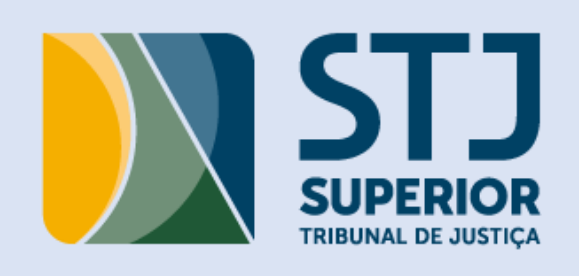

# Guia Prático do

# ePro

Sistema de Elaboração de Projeto Básico e Termo de Referência

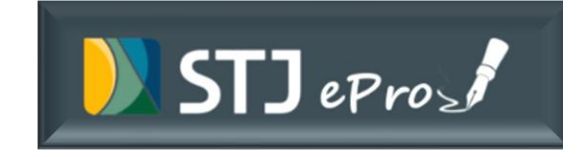

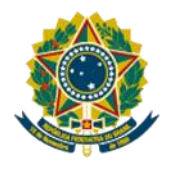

# SUPERIOR TRIBUNAL DE JUSTIÇA

# **GUIA PRÁTICO DO ePro**

**SISTEMA DE ELABORAÇÃO DE PROJETO BÁSICO E TERMO DE REFERÊNCIA**

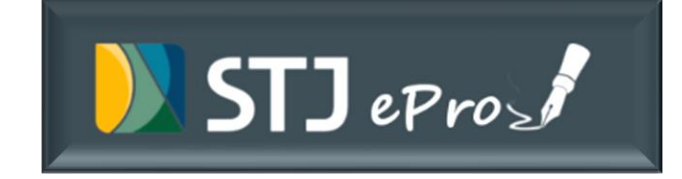

**Brasília, 20 de julho de 2021**

## **Edição revisada e atualizada em julho de 2021**

#### **Secretaria de Administração**

Luiz Antonio de Souza Cordeiro

# **Coordenadoria de Compras**

Lucimar de Oliveira Dantas Anna Carolina Seixas Lopes

## **Equipe Técnica de Negócio**

Catarina Emília Cabral Magalhães Débora Rodrigues Costa Leite Deborah Sbampato de Oliveira Renata Cotta Cioni

#### **Secretaria de Tecnologia da Informação e Comunicação**

Rodrigo Almeida de Carvalho

#### **Coordenaria de Desenvolvimento de Soluções de Software**

Francisco Ricardo de Gois Lima

#### **Seção de Projetos de Sistemas Administrativos**

Carlos Eduardo Magalhães Cobucci Ivan Marcos da Silva José Anderson Landim Mourão

## **Superior Tribunal de Justiça**

Secretaria de Administração SAFS Q. 6, Lote 1, Trecho III, Bloco F, 1º andar Brasília – DF CEP 70095-900 Tel: (61) 3319-9011

# **SUMÁRIO**

# <span id="page-3-0"></span>Sumário

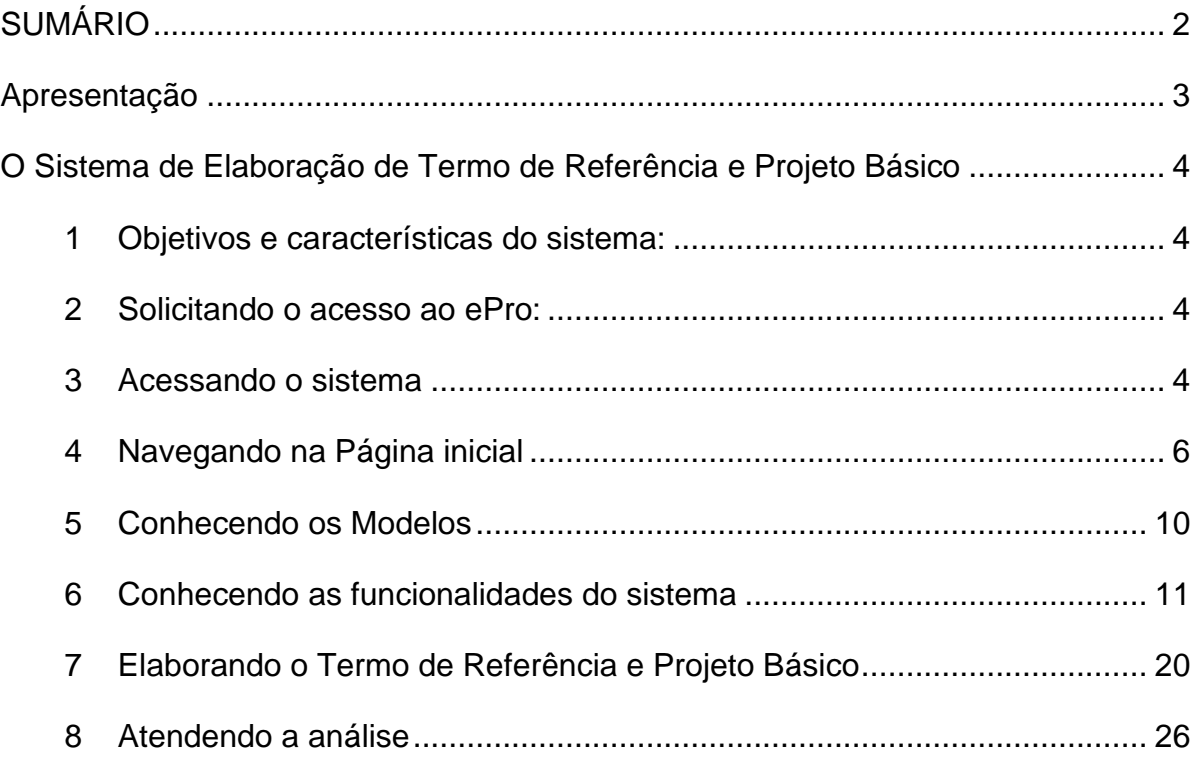

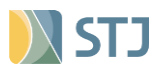

# <span id="page-4-0"></span>Apresentação

O Sistema de Elaboração de Termo de Referência e Projeto Básico (ePro) foi implantado no Superior Tribunal de Justiça (STJ) e regulamentado por meio da Ordem de Serviço n. 01/2018.

Visando auxiliar os usuários nas principais dúvidas relativas ao manuseio desse sistema e tomando como base o treinamento realizado regularmente pela Coordenadoria de Compras (COMP) a equipe técnica elaborou este guia prático, que traz o passo a passo para a realização das atividades básicas na ferramenta.

**Coordenadoria de Compras (COMP)**

Ramais: 9426 / 9535 / 9675 **Seção de Análise de Termo de Referência e Projeto Básico (SATER)** Ramais: 7192 / 7185

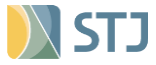

# <span id="page-5-0"></span>O Sistema de Elaboração de Termo de Referência e Projeto Básico

#### <span id="page-5-1"></span>**1 Objetivos e características do sistema:**

O ePro foi desenvolvido com o objetivo principal de proporcionar a padronização dos documentos e a agilidade do processo licitatório.

O sistema permite que o usuário tenha acesso aos principais entendimentos dos órgãos de controle interno e externo de forma consolidada auxiliando na produção e edição de documentos. Possibilita, ainda, o controle das modificações realizadas em cada etapa, a criação de bancos de dados, o compartilhamento de acessos entre usuários proporcionando assim a atuação de várias unidades na elaboração de um mesmo documento, por intermédio de interface amigável e práticas inovadoras de trabalho.

O sistema está alinhado à recente política de armazenamento de dados do Tribunal na medida em que favorece a gestão mais eficiente de produção de documentos e economia de espaço.

# <span id="page-5-2"></span>**2 Solicitando o acesso ao ePro:**

A solicitação de acesso deverá ser feita pelo SAC (9393) ou

A chefia imediata deverá informar o nome completo e o nick name do usuário.

**Observação:** Somente os servidores poderão ter acesso ao sistema.

# <span id="page-5-3"></span>**3 Acessando o sistema**

O ePro foi desenvolvido pelo Superior Tribunal de Justiça em plataforma Web e o acesso deve ser realizado por meio do **Google Chrome, Mozila Firefox ou Microsoft Edge** para que todas as funcionalidades tenham eficácia.

Há disponibilidade de duas versões, sendo uma de homologação e outra de produção. A versão de homologação permite ao usuário realizar testes e treinamentos antes da elaboração de um documento na versão de produção. Essas estão disponibilizadas nos links abaixo:

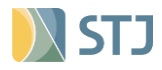

Link homologação (testes): https://epro-hom.web.stj.jus.br

Link Produção:<https://epro.web.stj.jus.br/>

O login e a senha utilizados para acessar o sistema são os mesmos usados para acesso a rede do Tribunal.

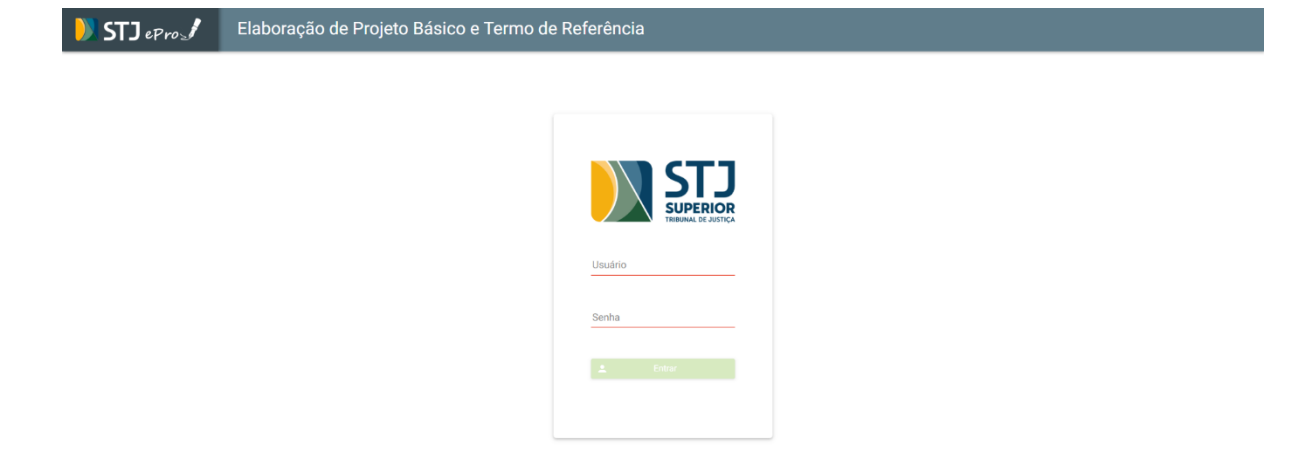

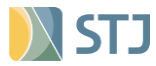

# <span id="page-7-0"></span>**4 Navegando na Página inicial**

Ao acessar o sistema, o usuário será direcionado para a Página Inicial que apresenta diversas informações importantes relacionadas ao perfil do usuário.

Na Página Inicial o usuário tem acesso a diversas possibilidades de pesquisas relacionadas aos documentos elaborados por sua(s) unidade(s).

A Pesquisa pode ser realizada com os seguintes critérios:

- **a)** Pesquisa Textual (descrição e conteúdo);
- **b)** Número do Documento;
- **c)** Número do Processo;
- **d)** Usuário;
- **e)** Data Inicial e Data Final;(está apagada no ePro)
- **f)** Situação (Elaboração, Minuta, Publicado ou Cancelado);
- **g)** Tipo de Documento (Termo de Referência ou Projeto Básico);
- **h)** Tipo de Modelo (Aquisição, Contratação, Terceirização, Informática e Credenciamento);
- **i)** Unidades.
- **j)** Unidades Extintas.

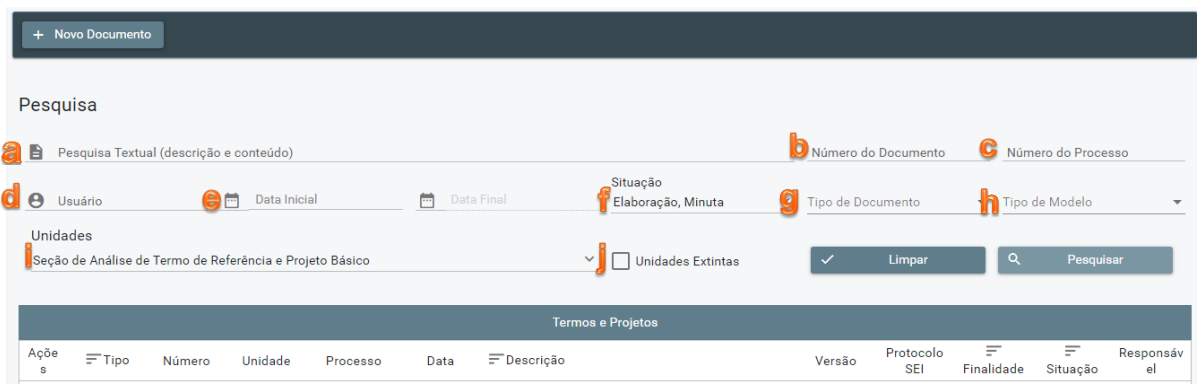

Na Página Inicial estão relacionados os documentos elaborados, permitindo ao usuário selecionar a opção de exibição da quantidade de documentos em um intervalo de 5 a 50 documentos.

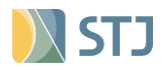

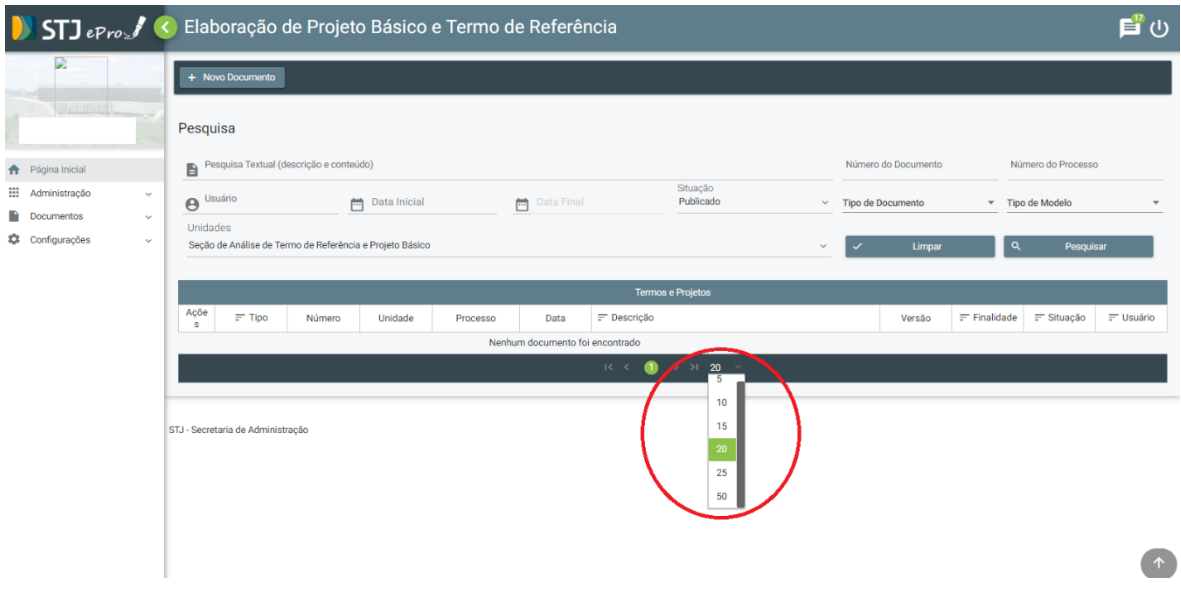

A página inicial, por padrão, exibe os documentos que se encontram em elaboração ou finalizados, podendo o usuário selecionar no filtro "situação" os demais documentos.

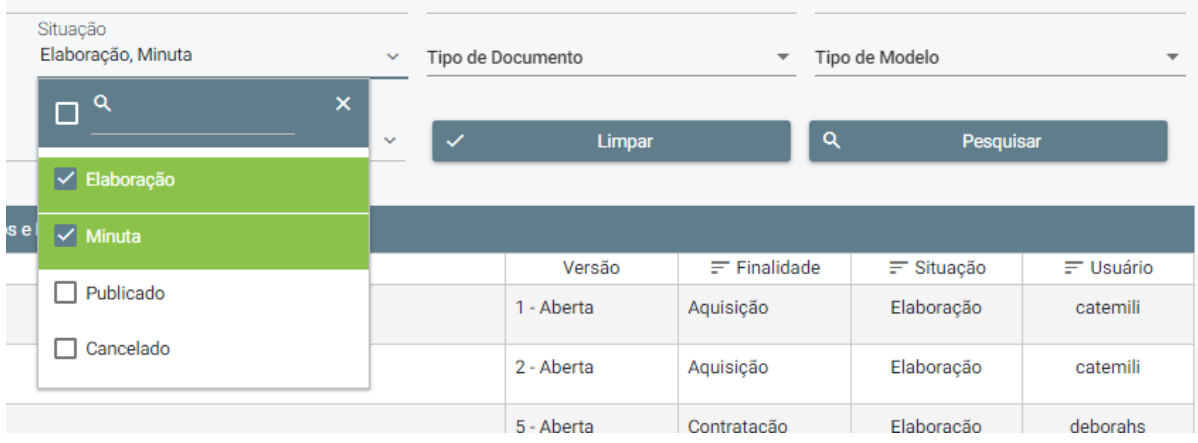

Além disso, na Página Inicial consta o Menu Principal composto pela:

**Página Inicial:** O usuário pode utilizar esta opção sempre que desejar retornar para a tela inicial do Sistema ePro e nela acessa todos os termos de referências ou projetos básicos elaborados pela própria unidade ou unidades subordinadas, caso selecionadas;

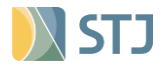

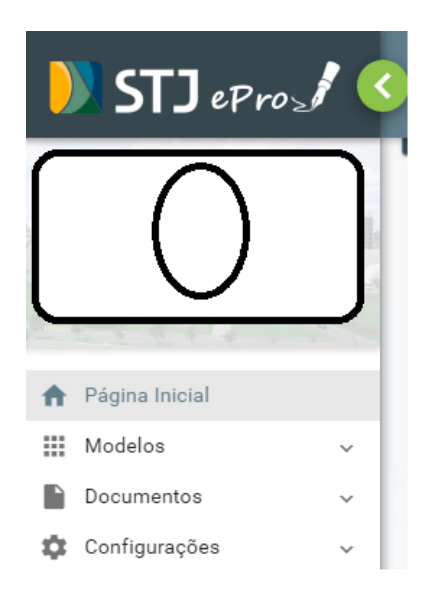

**Modelos de TR/PB** - Acesso aos modelos padronizados com Notas Explicativas e Orientações de Preenchimento.

Esta opção irá orientar o usuário na escolha do modelo mais adequado a ser utilizado para a sua aquisição ou contratação, **sendo de leitura obrigatória** a fim de evitar escolha de modelo inadequado. Os modelos são compostos por capítulos próprios levando em consideração as peculiaridades de cada tipo de objeto.

**Tipos de capítulos - Modelos de Análise – Modelos de Editais -** Estas opções são de acesso restrito à COMP.

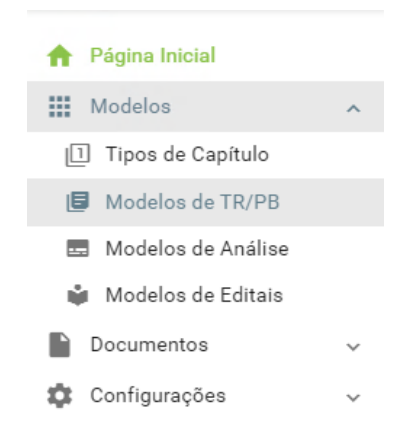

#### **Documentos:**

**Termos e Projetos -** Outra forma de retornar à tela inicial e acessar os Termos e Projetos elaborados pela própria unidade ou unidades subordinadas.

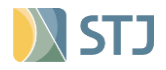

**Análise SATER** – **Consulta Análises – Elaboração de Editais** - Estas opções são de acesso restrito à COMP.

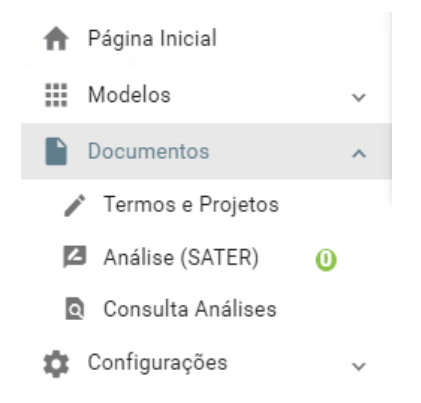

**Configurações:** Permite o usuário customizar o Menu Principal.

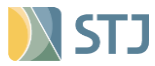

# <span id="page-11-0"></span>**5 Conhecendo os Modelos**

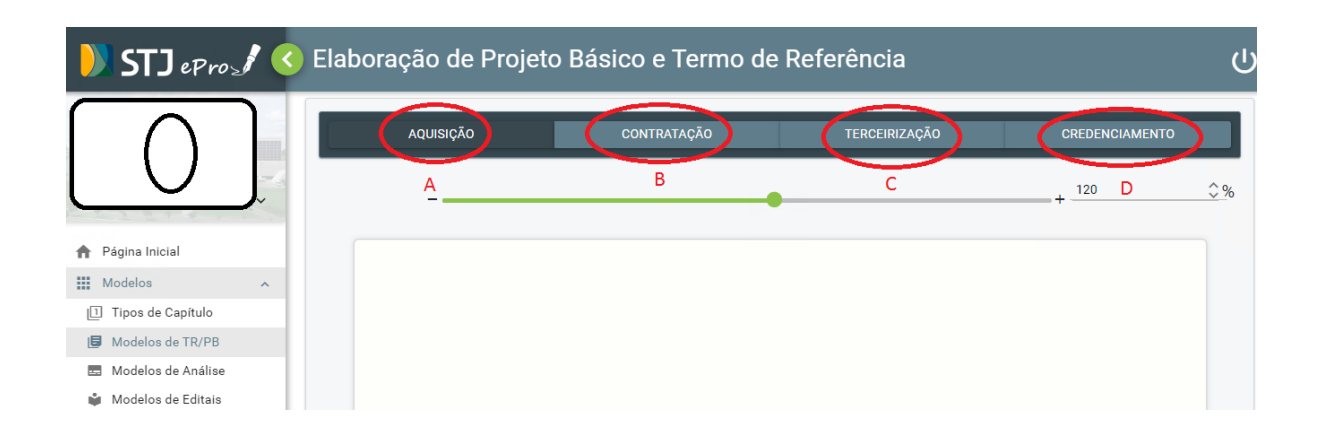

**a) Modelo de Aquisição:** deve ser utilizado quando houver entrega ou execução imediata e integral dos bens ou serviços que não envolvam obrigações futuras. A formalização da contratação ocorre por nota de empenho.

**b) Modelo de Contratação:** deve ser utilizado quando existir obrigações futuras e/ou entrega parcelada dos bens ou serviços. A formalização da contratação ocorre por instrumento contratual.

**c) Modelo de Terceirização:** deve ser utilizado para os casos de serviços continuados com disponibilização de mão-de-obra, que são aqueles em que, geralmente, os empregados da contratada são alocados para trabalhar continuamente nas dependências do órgão em regime de dedicação exclusiva.

**d) Modelo de credenciamento:** deve ser utilizado para os casos de credenciamento.

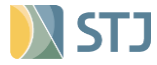

# <span id="page-12-0"></span>**6 Conhecendo as funcionalidades do sistema**

Na "Página Inicial" ou no menu "Termos e Projetos" existe a opção denominada "+ Novo Documento". Ao clicar nesta opção o usuário será direcionado à página de Novo Termo de Referência/Projeto Básico e após ter lido as orientações sobre o modelo mais adequado a sua aquisição ou contratação, irá selecionar o modelo, conforme o caso.

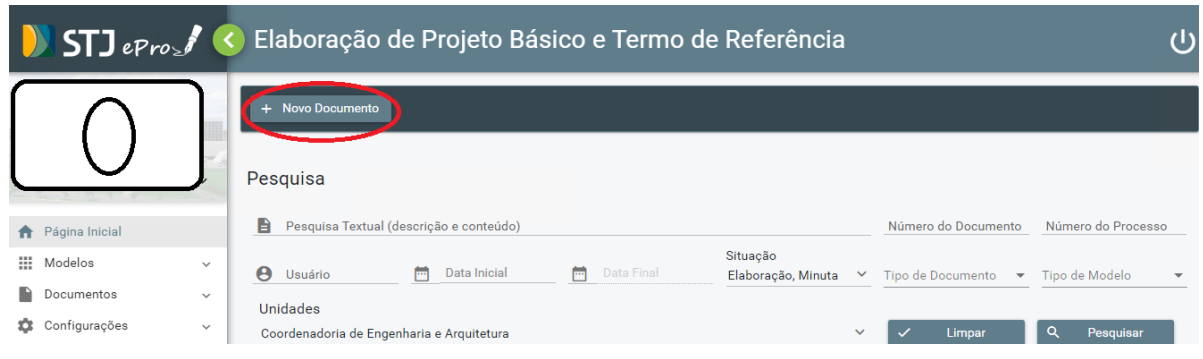

# **6.1 Notas Explicativas X Orientações de Preenchimento:**

As Notas Explicativas prestam informações que auxiliam o usuário na escolha do modelo e dos capítulos que poderão ser inseridos a depender de cada capítulo.

As Orientações de Preenchimento auxiliam o usuário no conteúdo a ser inserido no capítulo e estão disponíveis na fase de edição de cada capítulo.

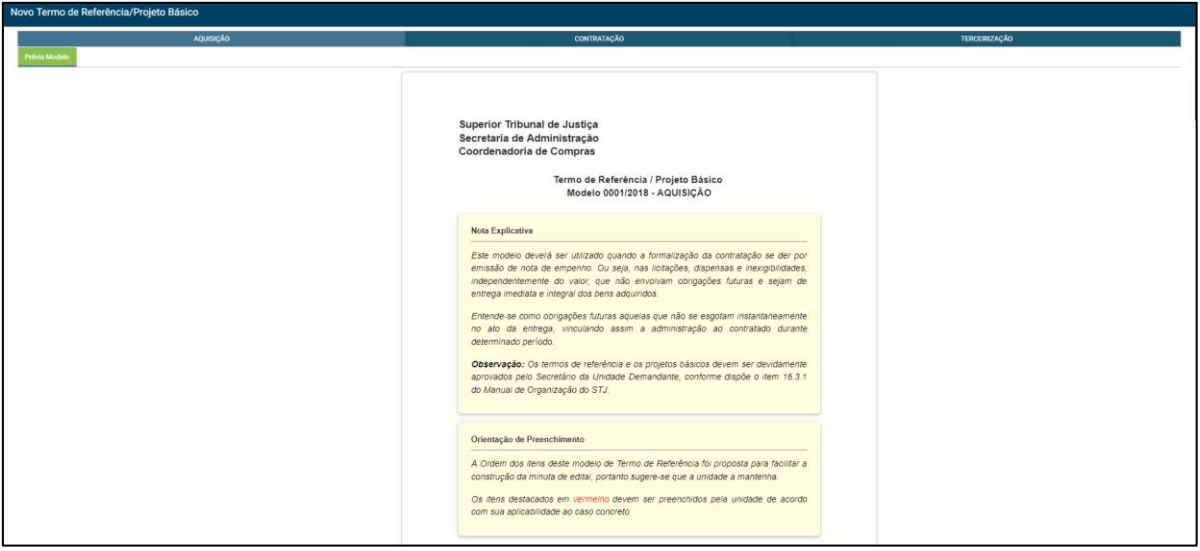

Além disso, é disponibilizado ao usuário um rol de capítulos possíveis de seleção para o modelo escolhido, organizados da seguinte forma:

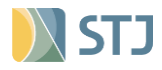

**6.2 Capítulos obrigatórios:** capítulos pré-selecionados sem a possibilidade de exclusão.

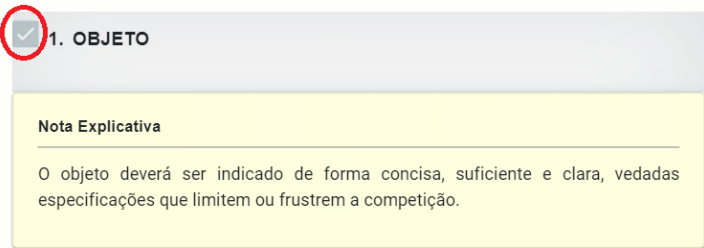

**6.3 Capítulos facultativos:** passíveis de seleção pelo usuário de acordo com a necessidade da aquisição ou contratação.

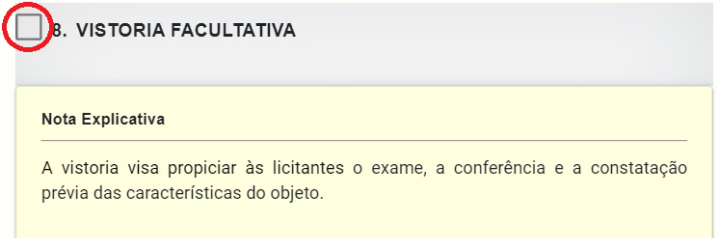

**Observação:** No momento da edição do documento, o usuário poderá incluir **capítulos avulsos** não previstos no rol acima. Este tema será tratado em momento oportuno.

# **6.4 Seleção dos capítulos:**

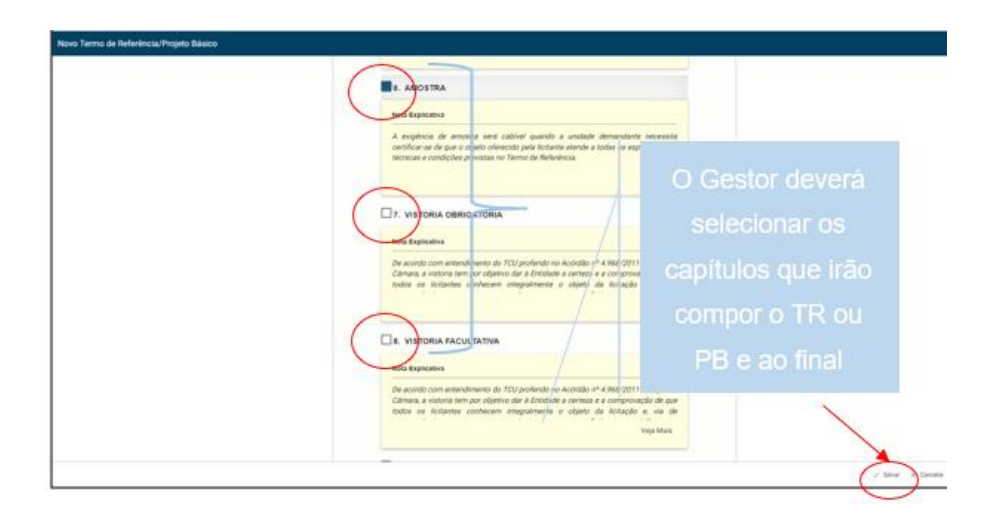

Após selecionar o "Salvar" será aberta uma tela, na qual o usuário deverá incluir a Descrição/Resumo do Objeto, número do processo SEI e o tipo de documento "Termo de Referência" ou "Projeto Básico". Caso o usuário tenha dúvida

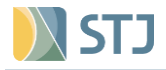

de qual tipo de documento selecionar, basta passar o mouse em cima da opção que aparece uma orientação. Salvar as informações:

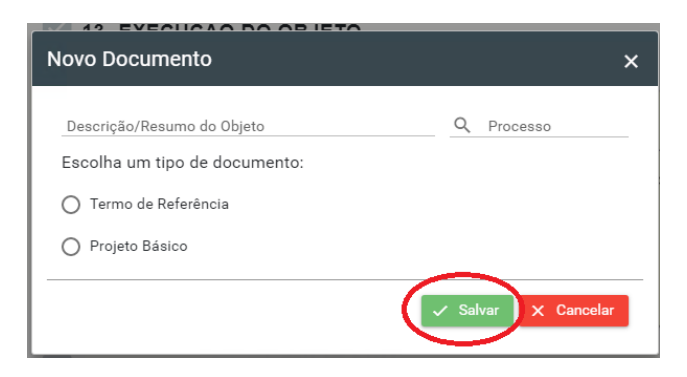

Concluída a seleção dos capítulos e preenchimento das informações, o usuário será direcionado à Página Inicial, onde poderá editar o seu Termo de Referência/Projeto Básico:

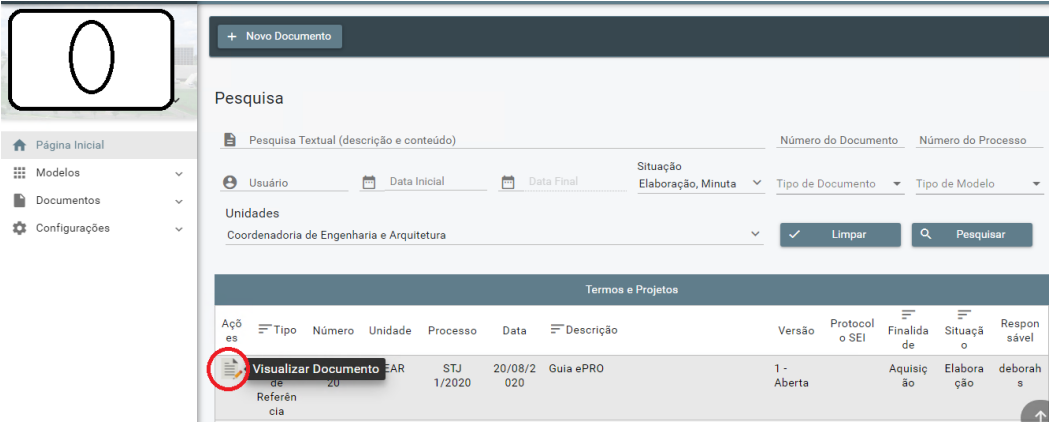

Ao clicar em "Visualizar Documento" o usuário será direcionado à página de edição, na qual os capítulos selecionados anteriormente poderão ser editados:

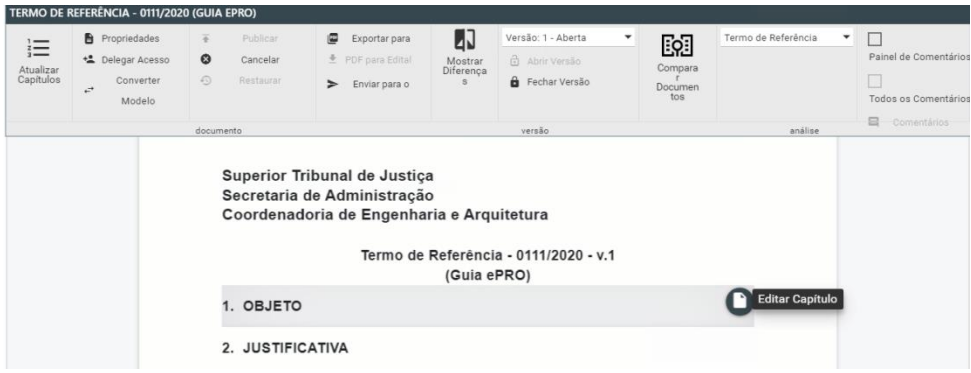

Na página de edição, no menu da barra horizontal, o usuário conta com as seguintes opções:

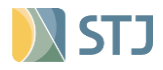

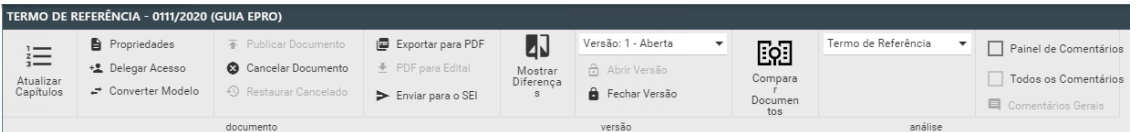

**a) Atualizar Capítulo:** o usuário será direcionado à página de atualização de estrutura de capítulos na qual poderá fazer a exclusão e a inclusão de capítulos facultativos.

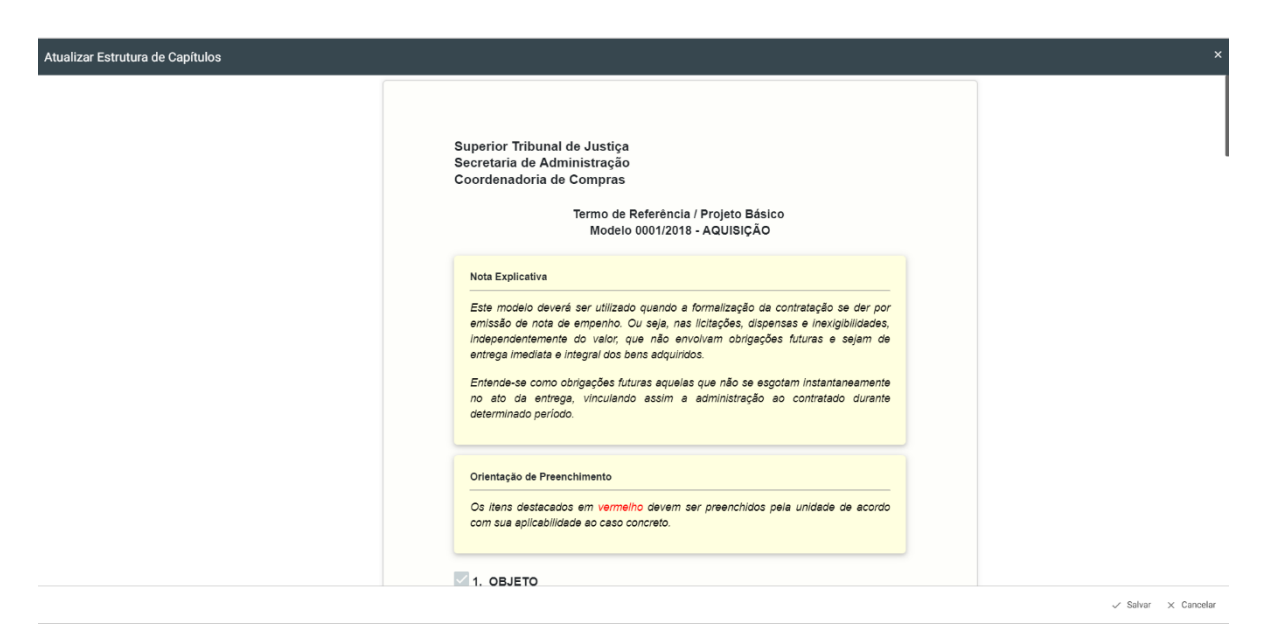

**b) Propriedades:** o usuário pode alterar a descrição do objeto, o número do processo SEI, o número do pedido de material, a unidade responsável pela elaboração, no caso de haver unidades subordinadas, e o tipo de documento. Há ainda a opção de modificar o tipo de recuo do texto.

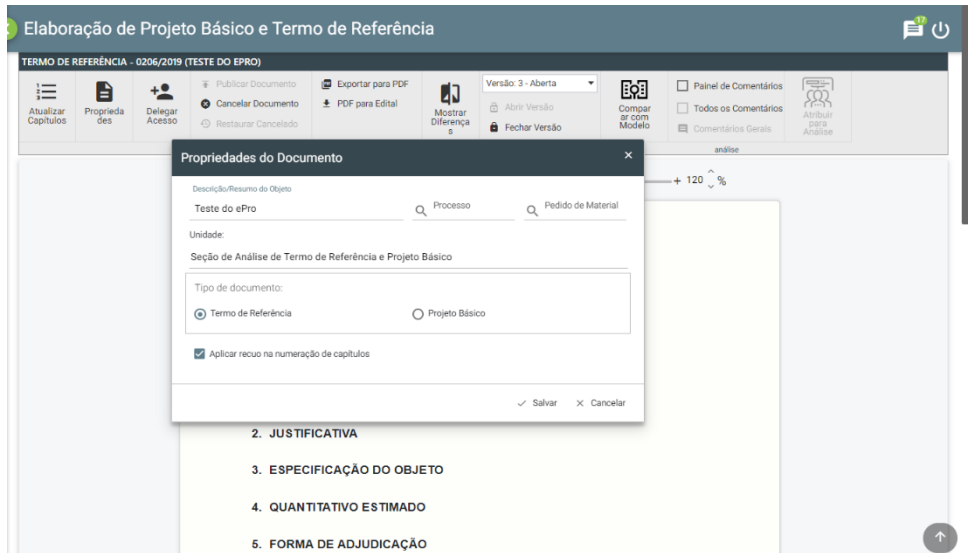

**c) Delegar Acesso:** o usuário pode compartilhar a consulta ou edição do documento, a depender do tipo de autorização concedida, com a possibilidade de

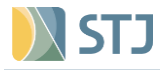

estabelecimento de prazo para acesso que poderá ser concedido a um usuário específico ou a uma unidade.

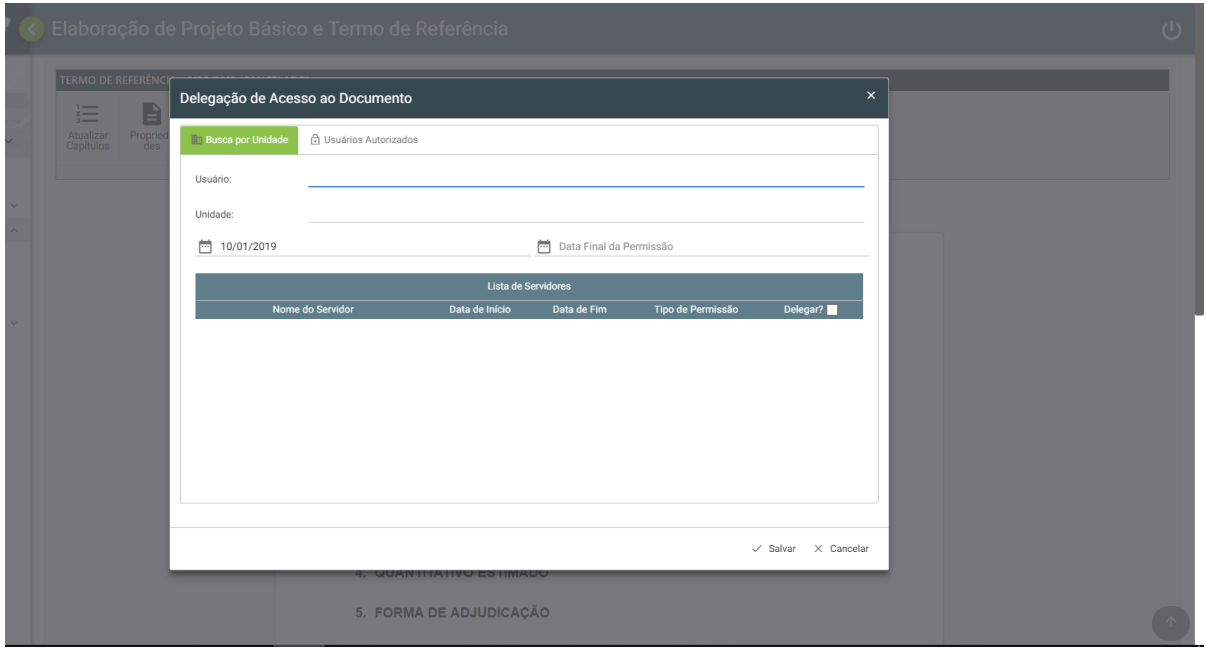

**d) Converter modelo:** o usuário poderá converter o modelo escolhido anteriormente, mantendo os capítulos que são equivalentes em todos os modelos. Já os capítulos específicos do novo modelo deverão ser incluídos e editados.

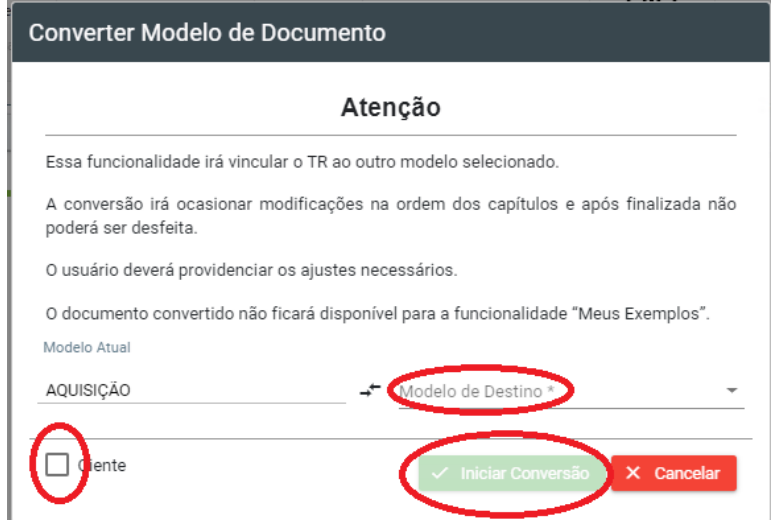

Após escolher o Modelo de destino e clicar nas partes circuladas em vermelho, abrirá outra janela:

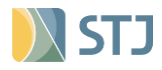

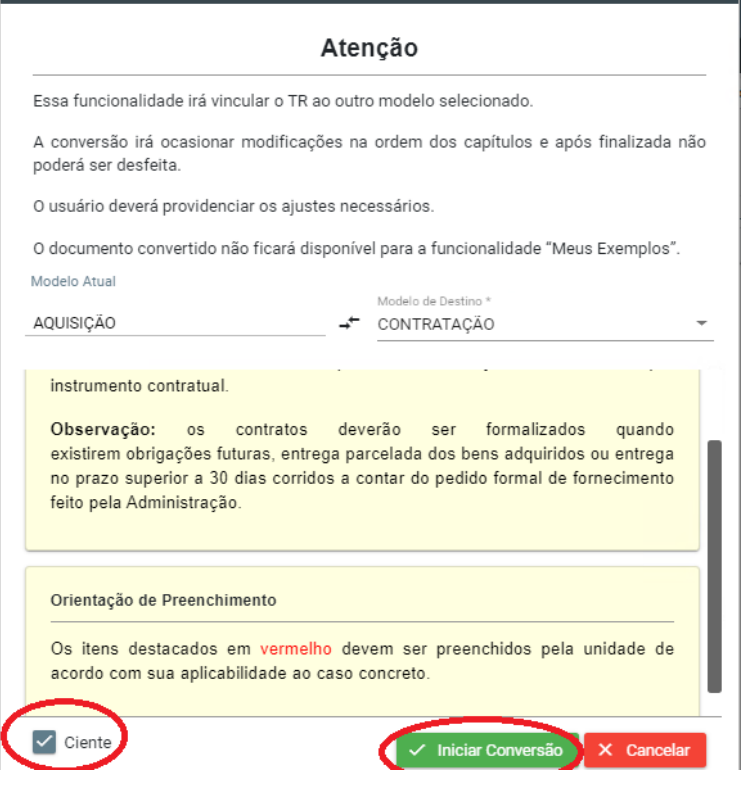

Então, basta confirmar o procedimento. O ePro abrirá a seguinte tela:

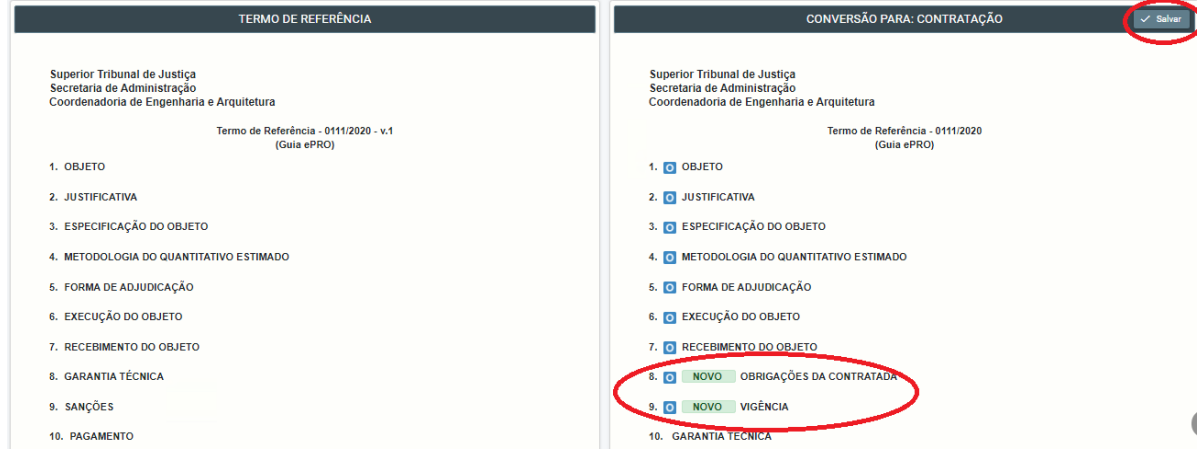

O sistema irá comparar seu modelo anterior com o atual. Os capítulos novos estarão em destaque (NOVO na frente do nome do capítulo). O usuário deve salvar a alteração (canto superior direito). Depois basta editar os capítulos.

**e) Exportar para PDF:** essa opção permite ao usuário gerar um PDF do documento.

**f) Enviar para o SEI:** a ferramenta possibilita o envio do Termo de Referência/Projeto Básico para o sistema SEI.

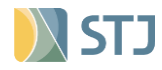

**g) Mostrar diferenças:** essa funcionalidade permite que o usuário compare versões de um mesmo documento apresentando as exclusões e inclusões realizadas.

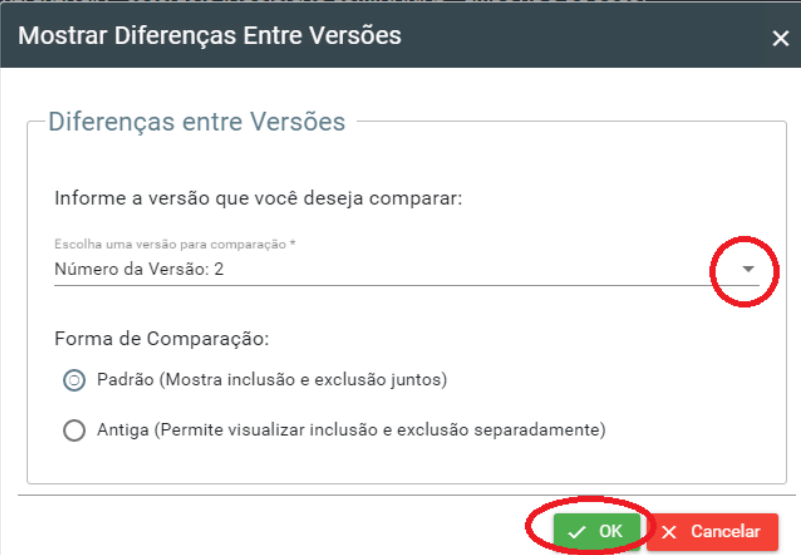

Após a comparação, os elementos retirados estarão em vermelho e os incluídos, em amarelo:

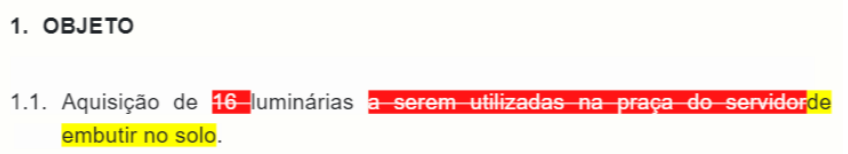

**h) Seleção de versões:** permite ao usuário o acesso rápido a todas as versões elaboradas do documento.

**i) Fechar versão:** quando o documento estiver finalizado e pronto para inclusão no SEI, o usuário deverá fechar a versão que estava em elaboração.

**j) Abrir versão:** o usuário deve utilizar essa funcionalidade quando houver a necessidade de modificar o documento após uma versão fechada.

**Observação:** É recomendável que as versões sejam modificadas de acordo com o fluxo processual de contratação, conforme discriminado abaixo, no que couber:

- Versão 1 inicial e primeira versão incluída no processo SEI;
- Versão 2 após recomendações da AGS;
- Versão 3 após análise SATER;
- Versão 4 após elaboração de edital;

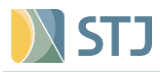

• Versão 5 – após análise da AJU.

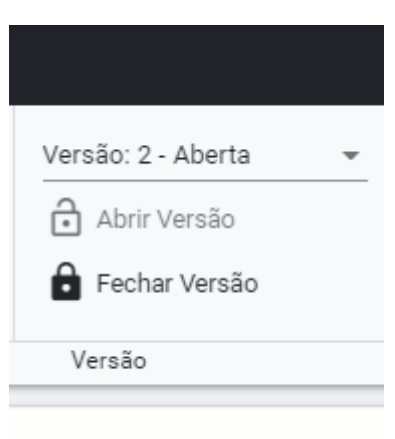

**k) Comparar Documentos:** permite, por exemplo, a comparação do documento elaborado com o modelo padronizado escolhido anteriormente possibilitando a revisão do documento.

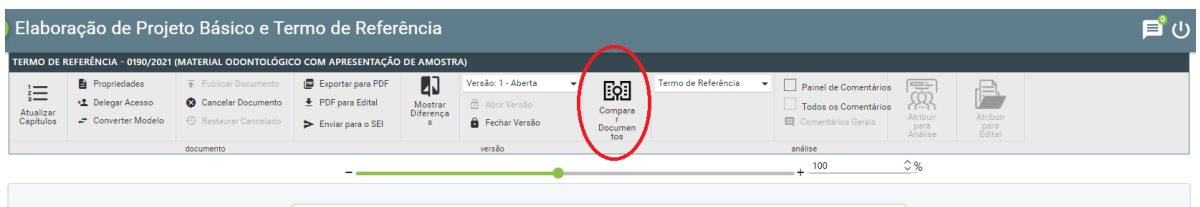

**l) Lista de opções :** permite que o usuário visualize o modelo ou o TR/PB ou o despacho de atendimento.

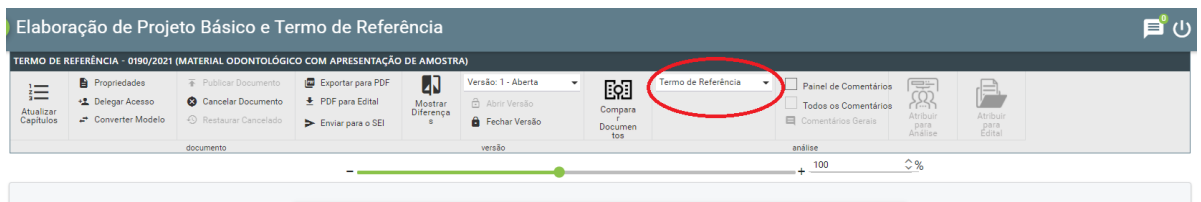

**m) Painel de Comentários, Todos os Comentários e Comentários Gerais:** permite que o usuário realize e visualize observações sobre um capítulo ou um item específico, bem como sobre o documento como um todo.

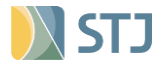

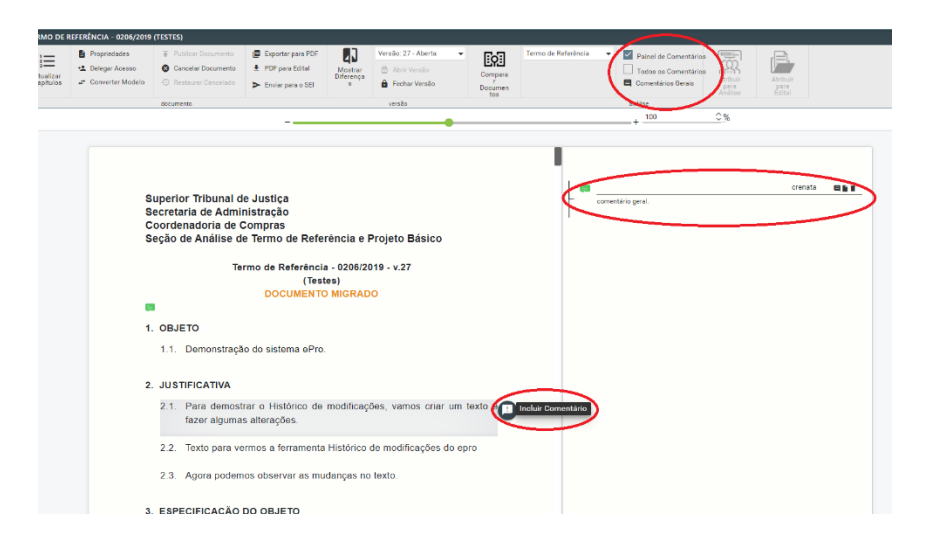

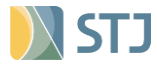

# <span id="page-21-0"></span>**7 Elaborando o Termo de Referência e Projeto Básico**

Para iniciar a edição do documento, o usuário deve utilizar o botão "Editar Capítulo".

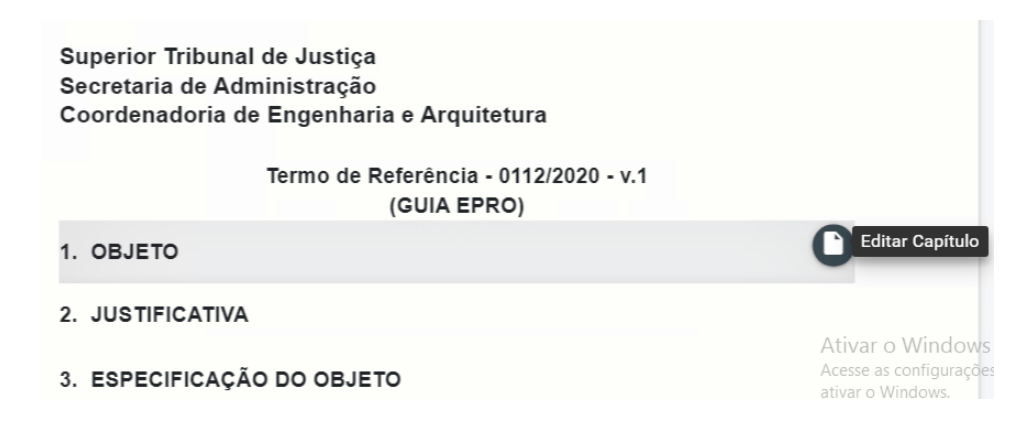

A edição do documento é realizada capítulo a capítulo. Todos os capítulos possuem a mesma interface que será posteriormente detalhada.

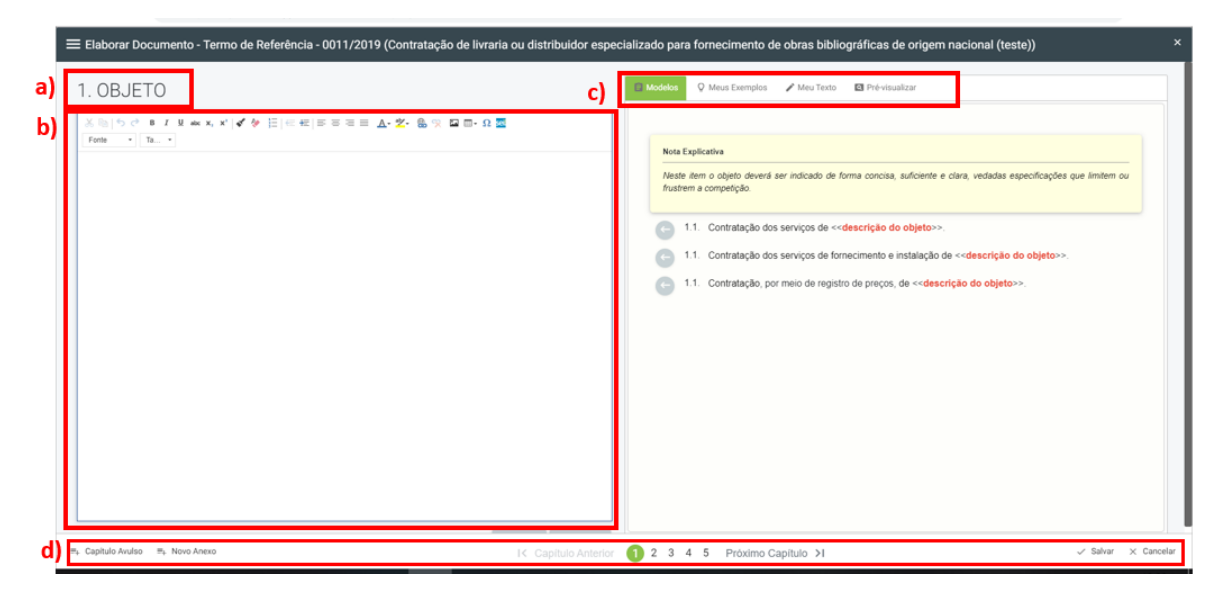

**a)** Este campo identifica o capítulo que está sendo editado;

**b)** Editor de texto com funcionalidades para inclusão e formatação;

**c)** Nestas abas o usuário tem acesso a: redações padronizadas, redações utilizadas anteriormente pela própria unidade, ferramentas de organização do capítulo e pré-visualização do capítulo como um todo;

**d)** Nesta barra de ferramentas o usuário poderá: criar capítulo avulsos (capítulos que não fazem parte dos modelos), criar anexos, navegar entre os capítulos, salvar e cancelar as modificações.

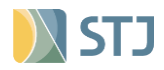

**Observação:** Outra forma que usuário possui para navegar e ter acesso rápido aos capítulos é utilizando o botão "Navegar por Capítulos":

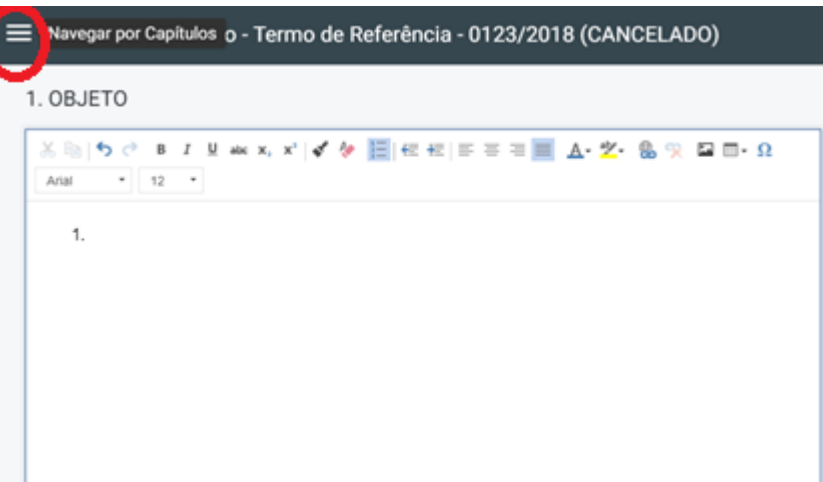

A ferramenta permite ainda que o usuário visualize a estrutura do documento em elaboração.

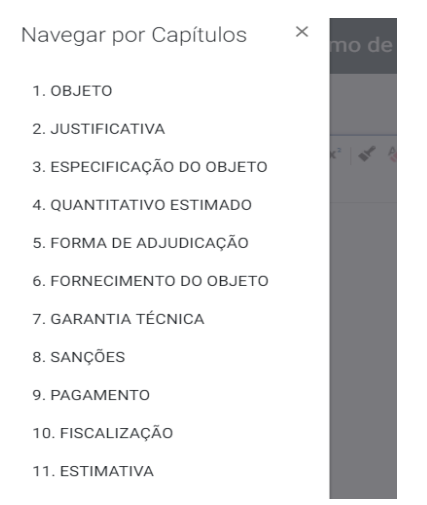

# **7.1 Abas de edição:**

**a)** Na aba **"Modelos",** estão disponíveis Notas Explicativas, Redações Padronizadas e Orientações de Preenchimento.

**Observação:** Deve ser dada preferência para as redações padrões disponibilizadas nesta área.

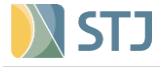

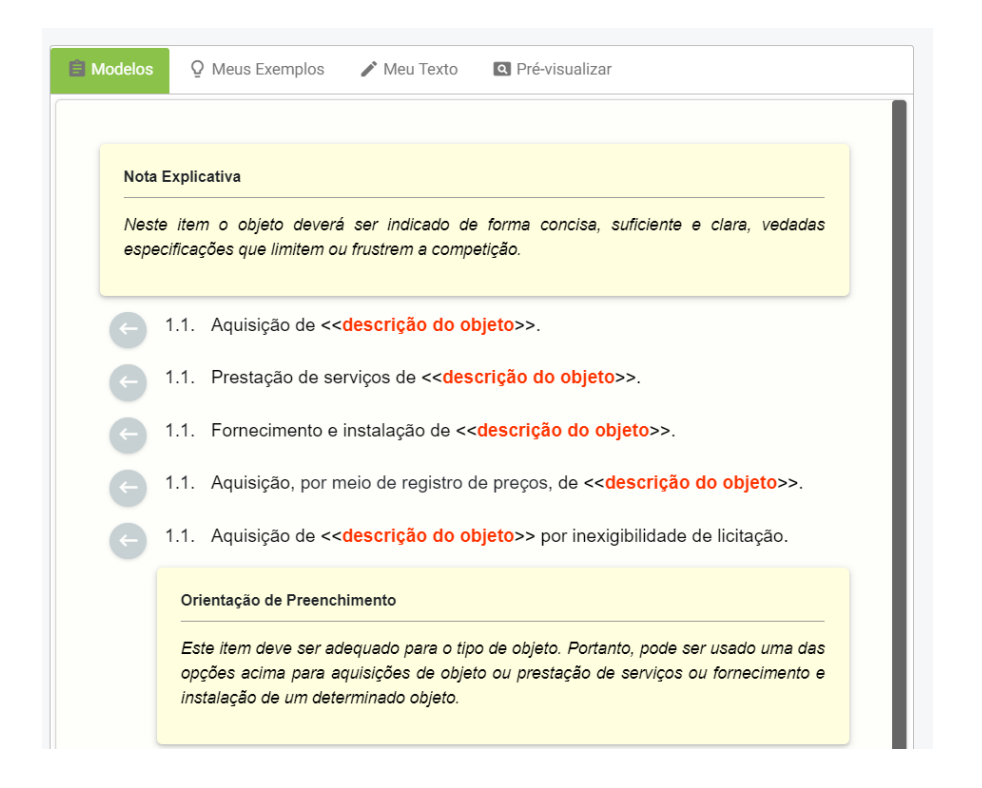

**b)** Na aba "**Meus Exemplos",** o usuário terá acesso a redações já utilizadas anteriormente por sua unidade, que já passaram por todo o fluxo contratual e, portanto, estão aprovadas.

Por padrão, aparecem primeiro os documentos, já publicados, mais recentes da seção. Mas é possível navegar, nos números, para outros mais antigos:

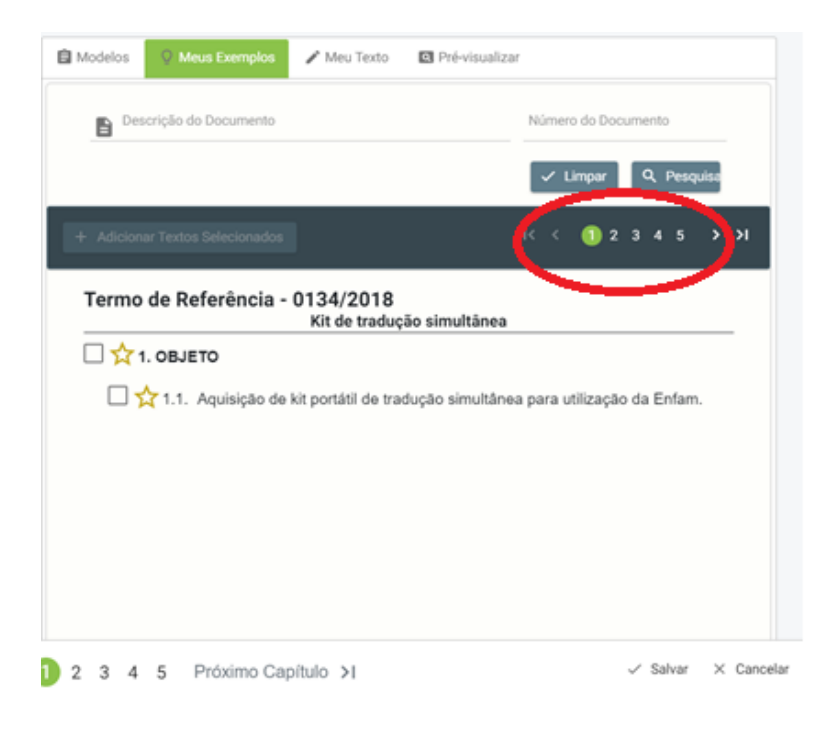

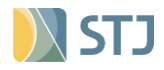

Caso apareça o triângulo abaixo, passando o cursor irá aparecer uma mensagem sobre alteração de redação do modelo. Neste caso o usuário deverá adotar a redação atual do ePro e não a utilizada anteriormente. Se o usuário tentar usar a redação antiga, o sistema alertará.

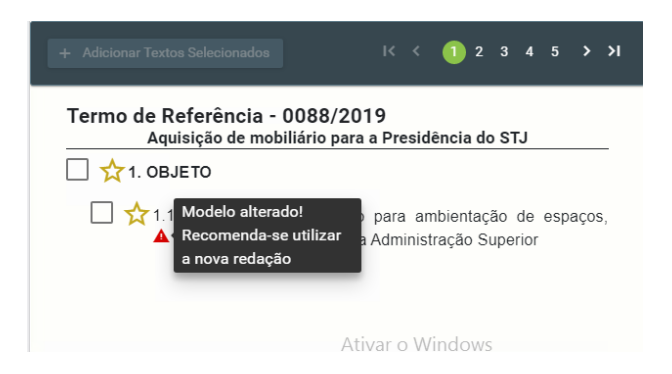

É possível pesquisar pela descrição do documento ou pelo número do TR/PB, após clique em pesquisar:

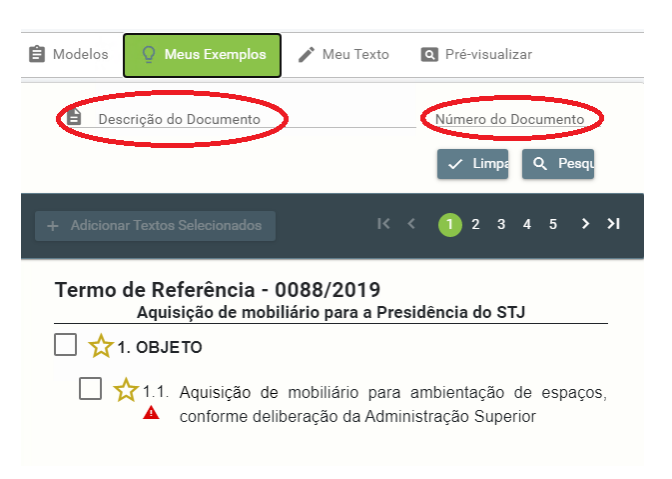

O usuário pode escolher usar a redação de um item específico ou do capítulo inteiro. Após a escolha, clicar em "Adicionar textos selecionados":

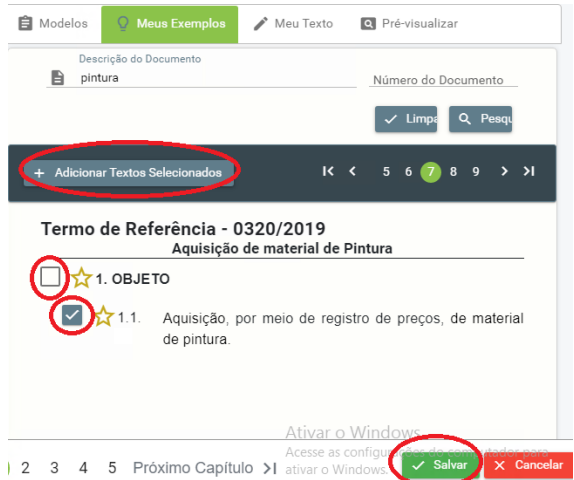

**c)** Na aba "**Meu Texto"** o usuário visualiza todos os itens do capítulo podendo realizar: alteração de redação, mover itens, excluir de itens, alterar a numeração

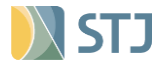

utilizada, incluir subitem, alterar a ordem dos itens, alterar os níveis dos itens (item para subitem ou subitem para item) e visualizar o histórico de alterações realizadas.

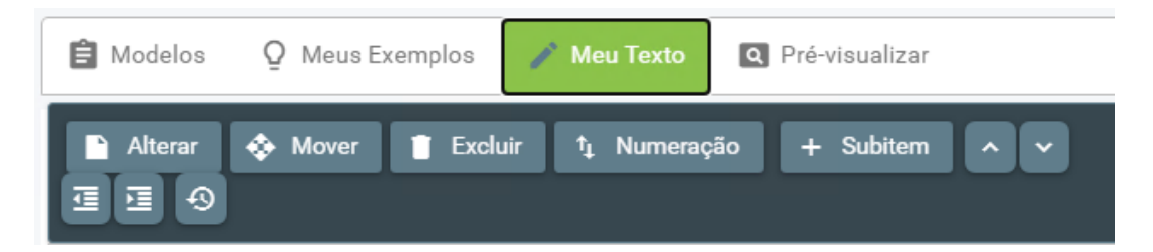

**d)** Na aba "Pré-visualizar", é disponibilizada uma visão geral do capítulo.

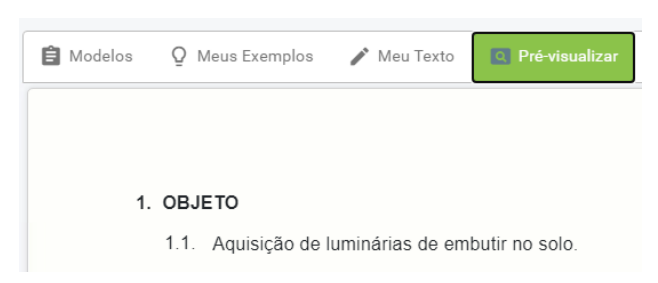

# **7.2 Capítulo Avulso**

Caso nenhum dos capítulos e redações pré-definidos no modelo sejam adequados para a contratação desejada, o usuário poderá inserir um capítulo avulso. Em qualquer capítulo do documento, na parte inferior, existirá o botão "Capítulo Avulso" e "Novo Anexo".

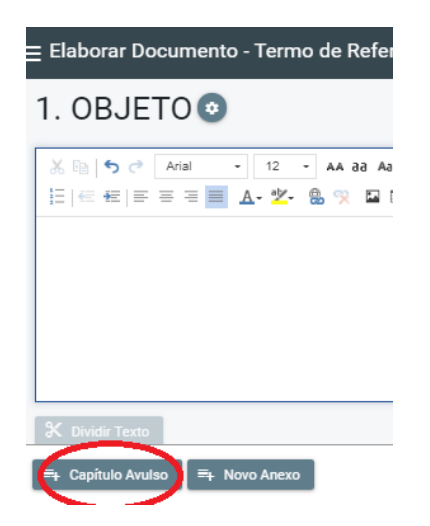

O usuário deverá observar as restrições e a ordem lógica dos capítulos, tendo em vista que alguns capítulos do modelo são fixados em posições pré-determinadas:

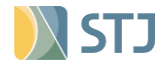

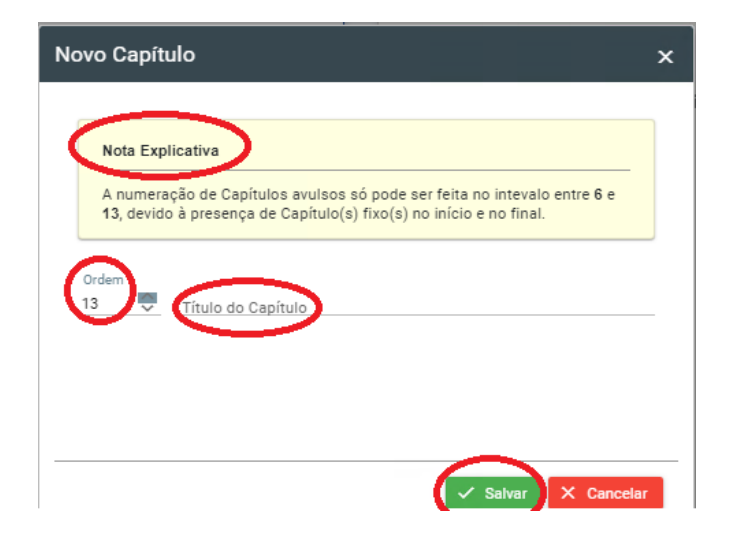

# **7.3 Anexos**

Caso seja necessário a inclusão de anexos o usuário pode utilizar essa ferramenta.

**Observação:** Atualmente o sistema permite a inclusão de anexos textuais, imagens (somente em extensões .jpeg, .jpg, .png e .bmp) e alguns tipos de planilhas.

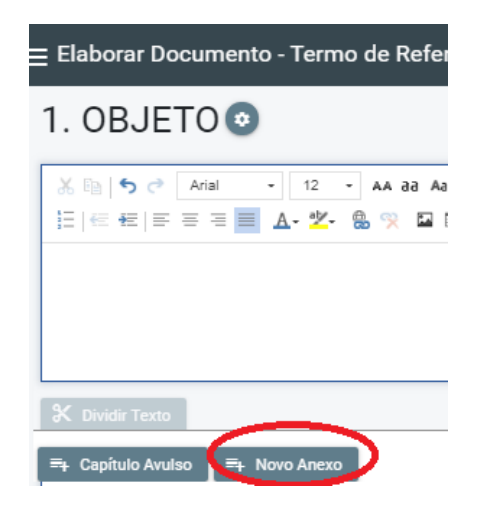

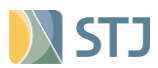

# <span id="page-27-0"></span>**8 Atendendo a análise**

Quando o Termo de Análise (TA) for enviado para a unidade no sistema, o **sino** aparecerá na barra de ferramentas do sistema sinalizando a existência de análises pendentes de atendimento.

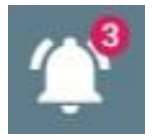

## **8.1 Iniciando o atendimento**

**a)** No sino, selecione o TA/TR/PB que será atendido.

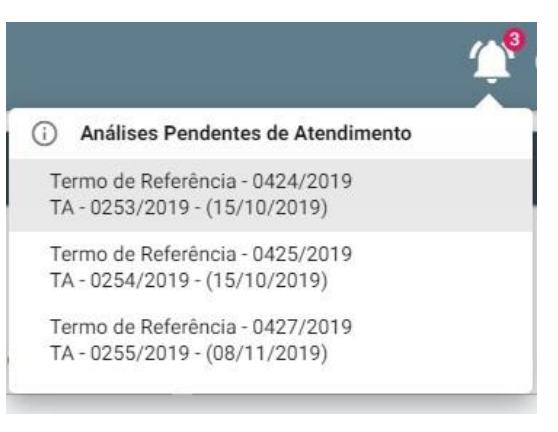

*Observação: O TA e a versão analisada do TR/PB aparecerão lado a lado.*

# **b)** Clique no botão **ver somente apontamentos que requerem manifestação.**

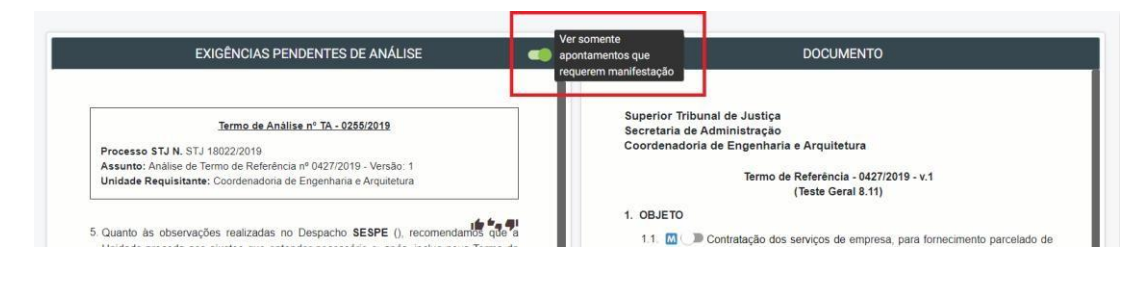

**c)** Abra a versão do TR/PB.

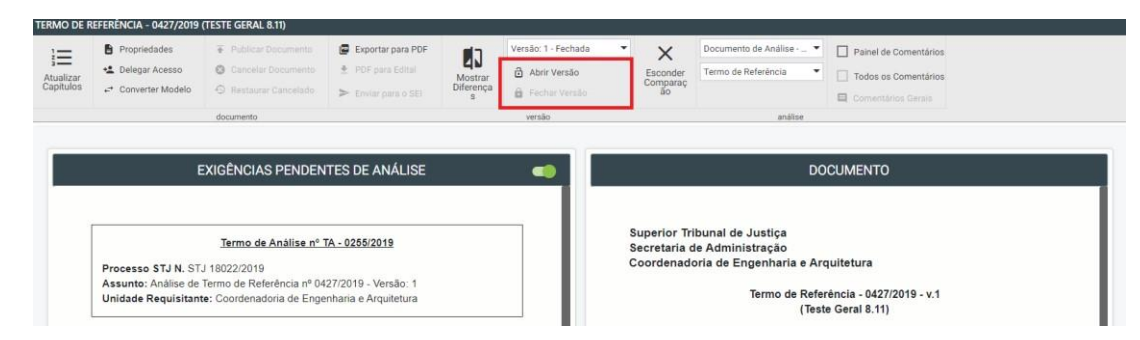

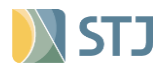

**d)** A alteração do Termo de Referência deve ser realizada de forma concomitante à manifestação, clicando no botão **editar capítulo.**

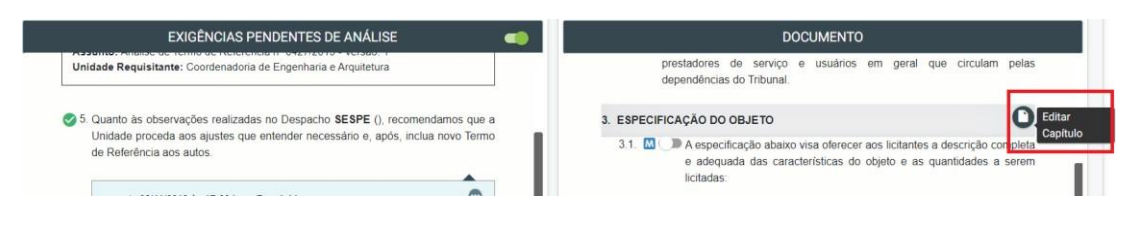

**e)** No TA, se manifeste clicando no status mais adequado.

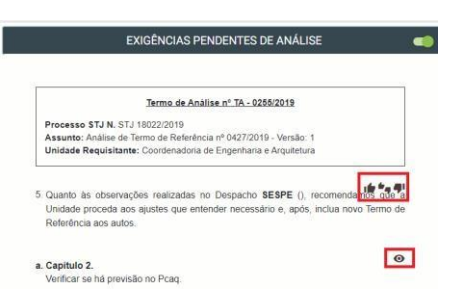

## **8.2 Status disponíveis**

**a)** Clique em **aceitar** quando houver concordância integral com o apontamento realizado.

> 5. Quanto às observações realizadas no Despacho SESPE (), recomendamos Aceitar Unidade proceda aos ajustes que entender necessário e, após, inclua novo Termo de Referência aos autos.

A manifestação "*atendimento conforme solicitado*" será incluída automaticamente abaixo do apontamento.

◆ 5. Quanto às observações realizadas no Despacho SESPE (), recomendamos que a Unidade proceda aos ajustes que entender necessário e, após, inclua novo Termo de Referência aos autos.

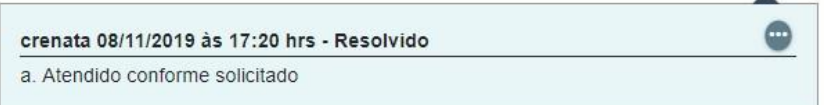

**b)** Clique em **requer ciência** para informar conhecimento do disposto no apontamento.

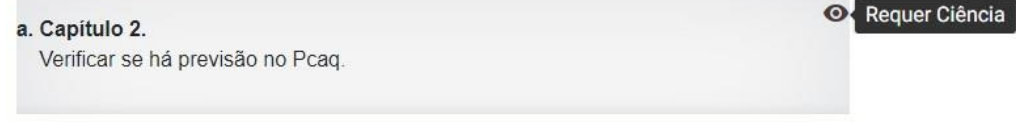

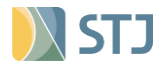

A manifestação "*informamos ciência*" será incluída automaticamente abaixo do apontamento.

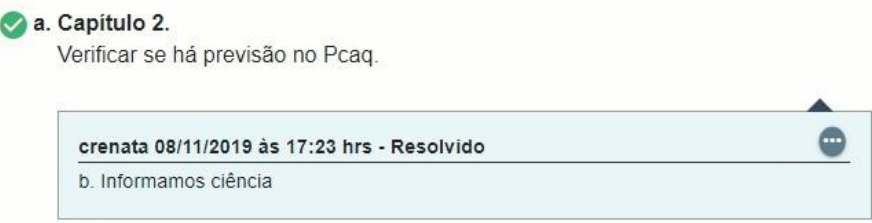

**c)** Clique em **rejeitar parcialmente** quando houver concordância parcial com o apontamento realizado.

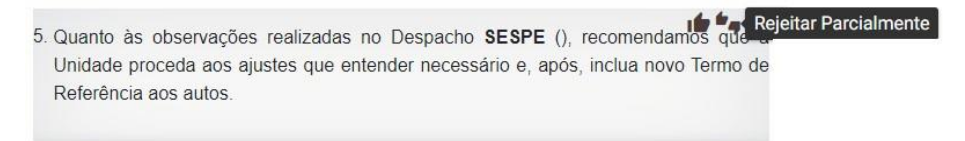

Neste caso, redija a justificativa para o atendimento parcial do apontamento na caixa de texto e selecione **salvar**.

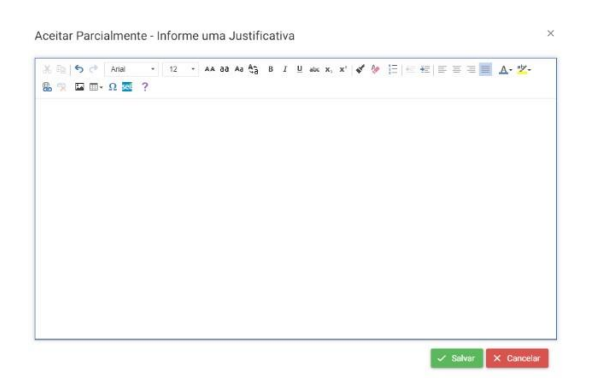

**d)** Clique em **rejeitar** quando não houver concordância com o apontamento realizado.

5. Quanto às observações realizadas no Despacho SESPE (), recomendamos que a Rejeitar Unidade proceda aos ajustes que entender necessário e, após, inclua novo Termo de Referência aos autos

Neste caso, redija a justificativa da não concordância com o apontamento na caixa de texto e selecione **salvar**.

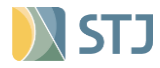

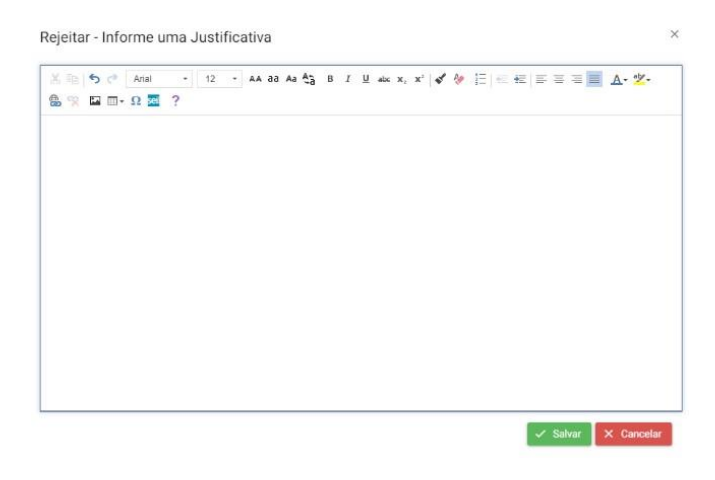

# **8.3 Alterando a manifestação**

**a)** Para alterar a manifestação padrão ou a justificativa incluída, clique no botão e selecione **alterar**.

> 6. Quanto às observações realizadas no Despacho SESPE (), recomendamos que a Unidade proceda aos ajustes que entender necessário e, após, inclua novo Termo de Referência aos autos.

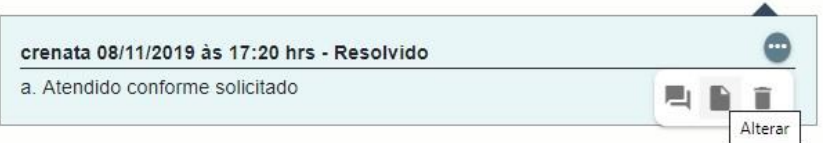

**b)** Altere ou complemente a redação na tela de edição e selecione **salvar**.

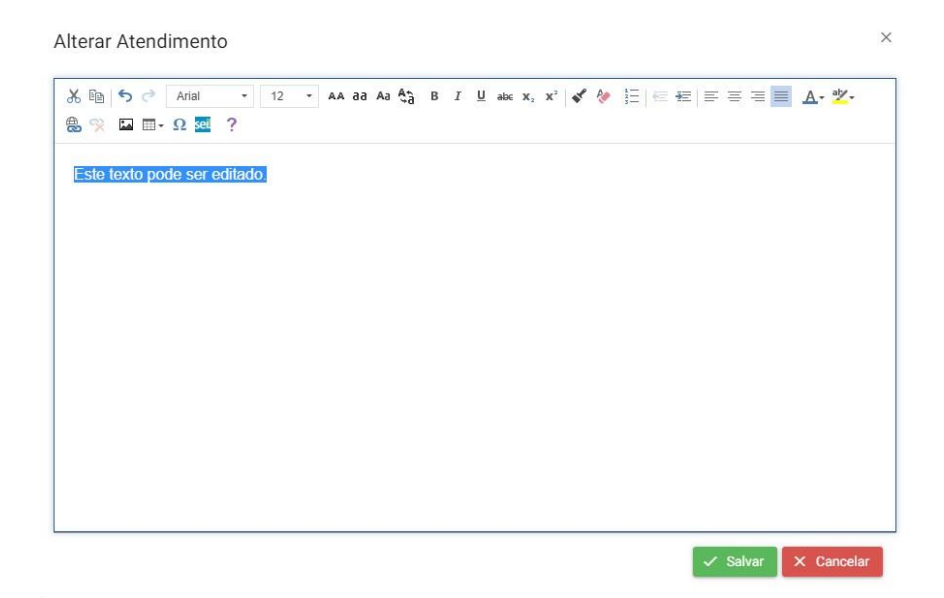

# **8.4 Alterando o status**

**a)** Para trocar o status escolhido anteriormente, clique no botão e e selecione **excluir**.

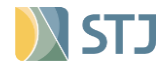

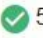

5. Quanto às observações realizadas no Despacho SESPE (), recomendamos que a Unidade proceda aos ajustes que entender necessário e, após, inclua novo Termo de Referência aos autos.

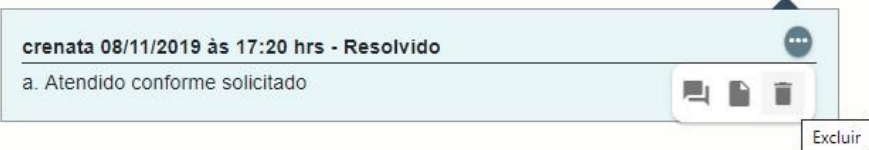

# **b)** Escolha o novo status desejado dentre os reativados:

5. Quanto às observações realizadas no Despacho SESPE (), recomendamos que a Unidade proceda aos ajustes que entender necessário e, após, inclua novo Termo de Referência aos autos.

## **8.5 Comentando na manifestação**

**a)** Para comentar as manifestações, clique no botão e selecione **comentar**.

5. Quanto às observações realizadas no Despacho SESPE (), recomendamos que a Unidade proceda aos ajustes que entender necessário e, após, inclua novo Termo de Referência aos autos.

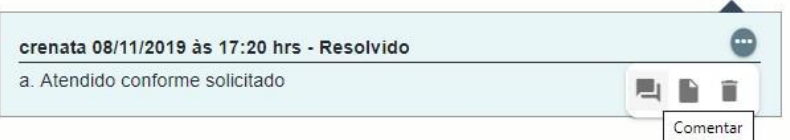

# **b)** Insira o comentário na caixa de texto e selecione **salvar**.

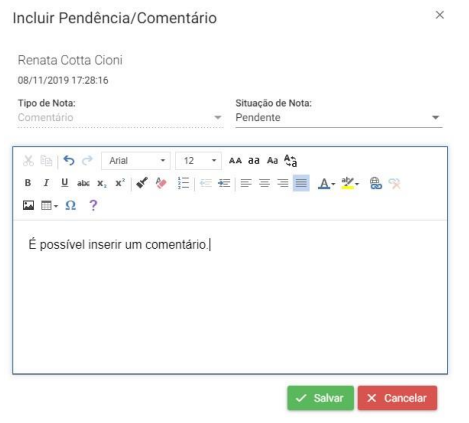

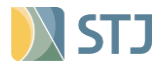

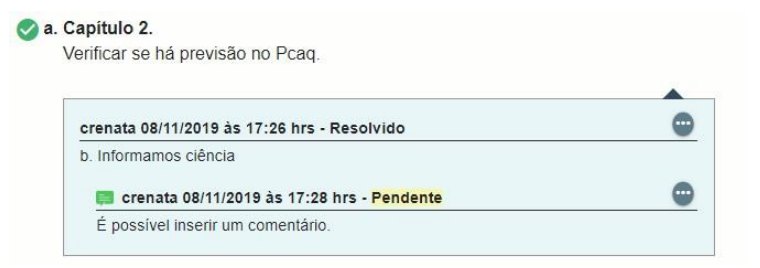

*Observação***:** Por padrão o comentário possui o status de "pendente", podendo ser alterado na **situação da nota.** 

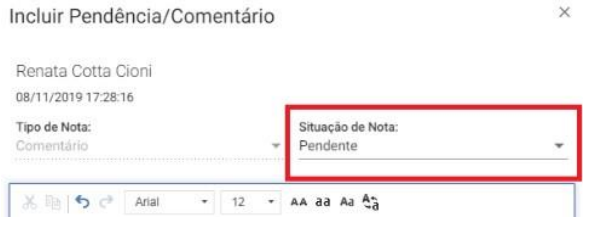

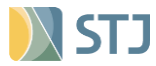

## **8.6 Despacho de atendimento**

As manifestações e justificativas incluídas durante o atendimento formarão o despacho de atendimento.

#### **8.6.1 Visualização**

**a)** Para visualizar o despacho, elaborado automaticamente pelo sistema, escolha este documento na barra de ferramentas do sistema.

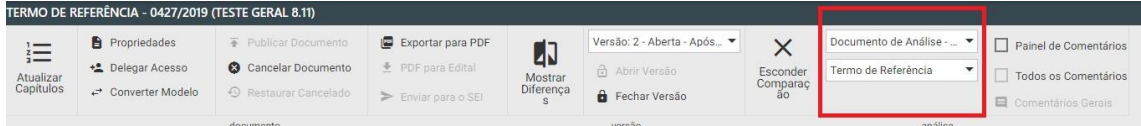

**b)** Clique no botão **para expandir os documentos disponíveis e selecione** o despacho.

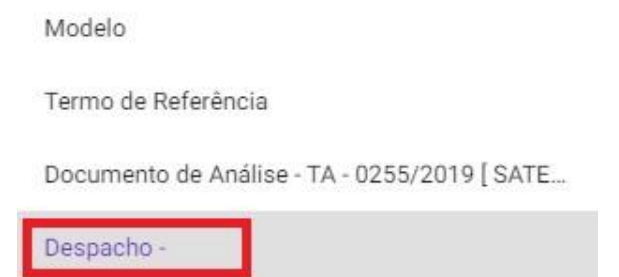

**c)** Após a seleção, o despacho de atendimento será visualizado.

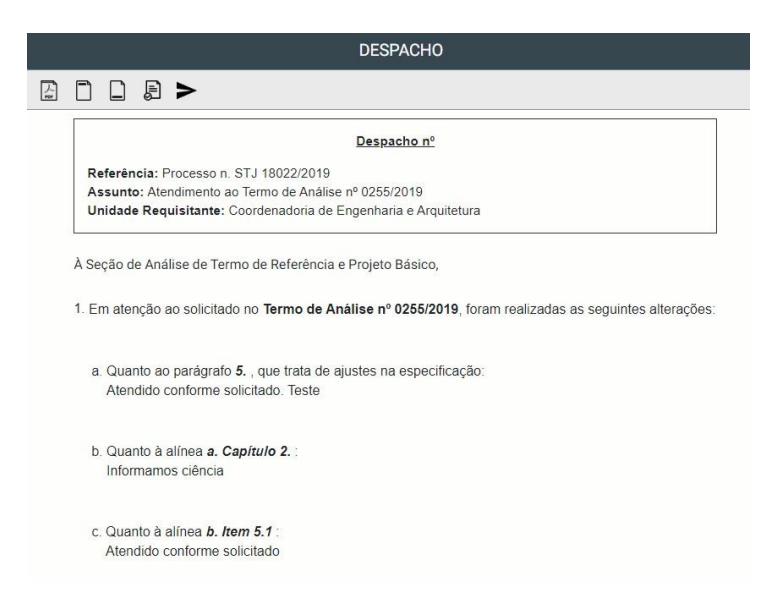

*Observação***:** Caso queira visualizar apenas a tela do Despacho, clicar em "Esconder comparação" e repita o passo 2 acima.

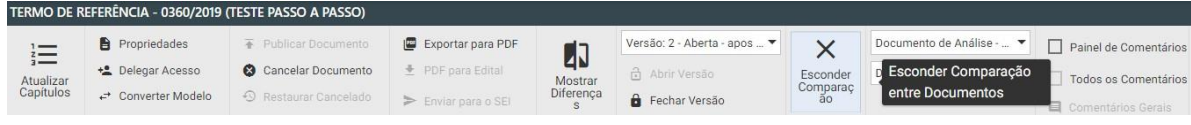

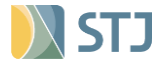

# **8.6.2 Alterando os textos do despacho de atendimento**

**a)** Para alterar os textos existentes, clique em **editar**.

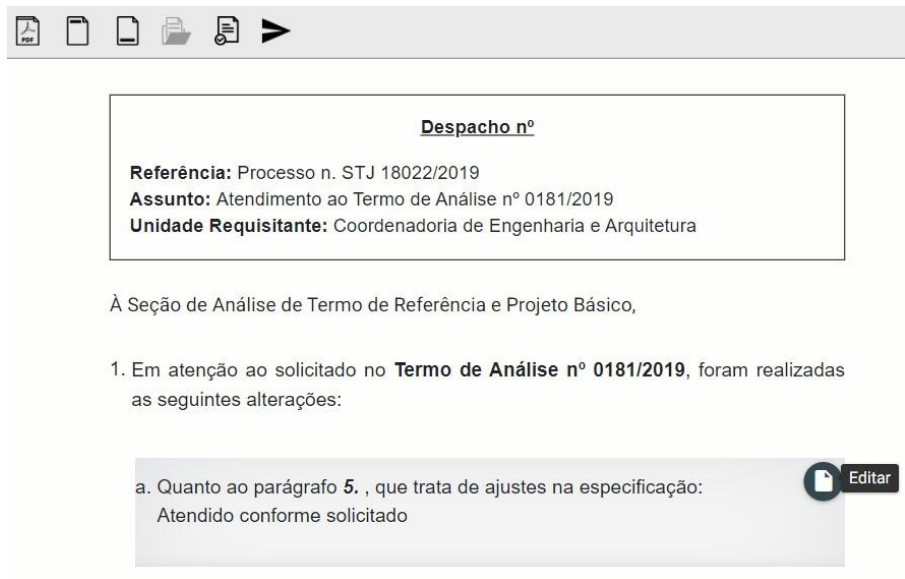

**b)** Altere ou complemente a redação e selecione **salvar**.

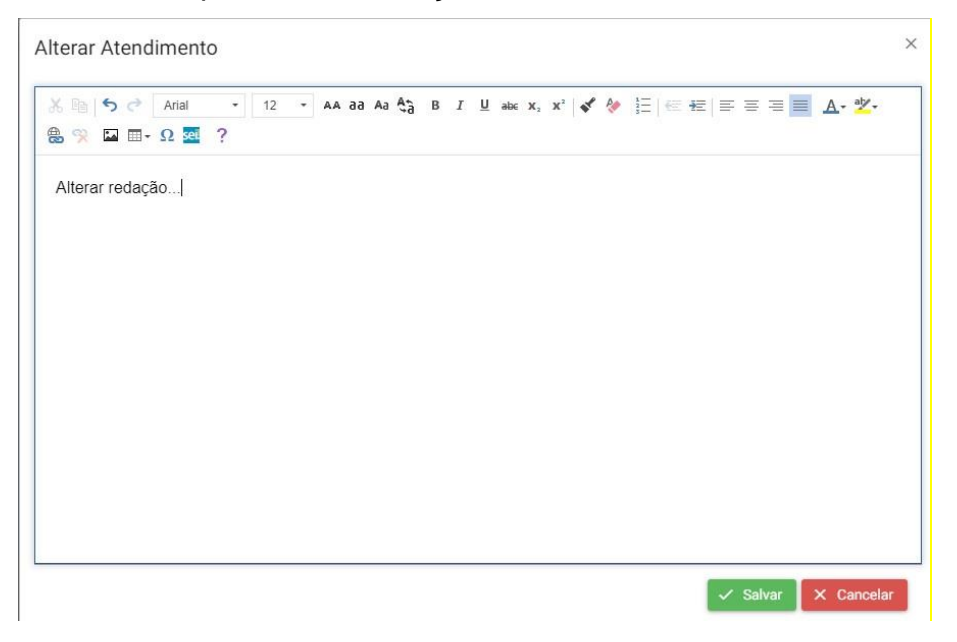

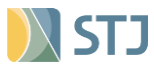

# **8.6.3 Recursos do despacho de atendimento**

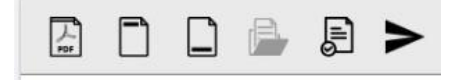

# **8.6.3.1 Adicionando textos no despacho de atendimento**

**a)** Para adicionar nova abertura, clique em **adicionar parágrafo na abertura**.

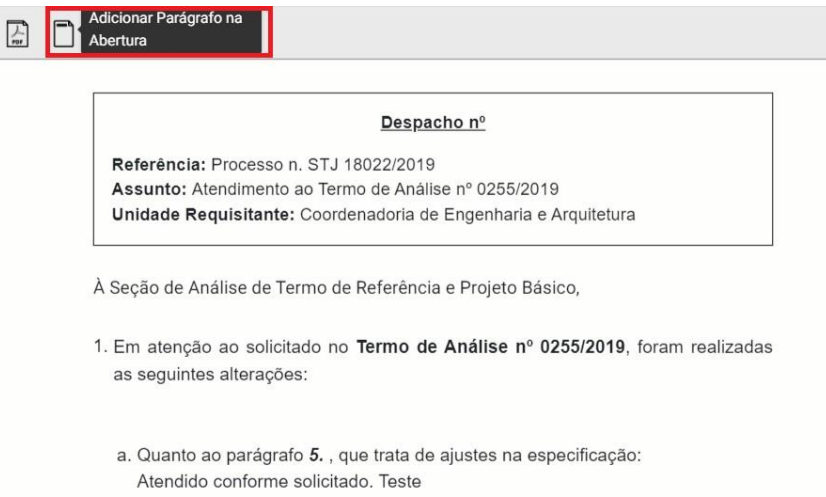

#### **b)** Insira a nova abertura e selecione **salvar**.

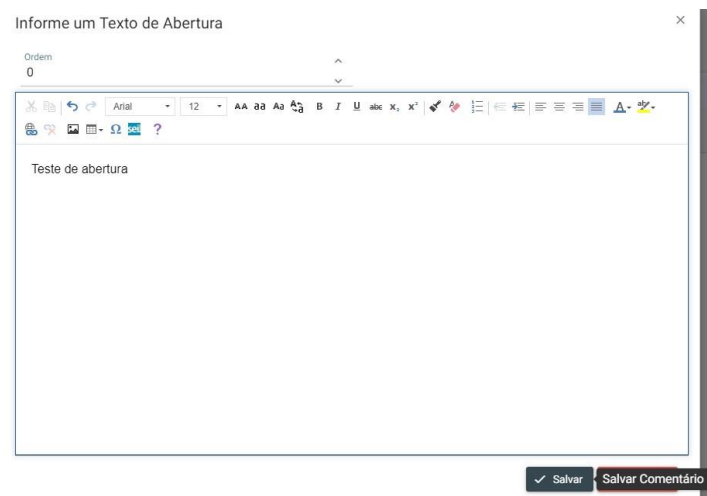

**c)** Para adicionar novo fechamento, clique em **adicionar parágrafo no fechamento**.

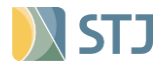

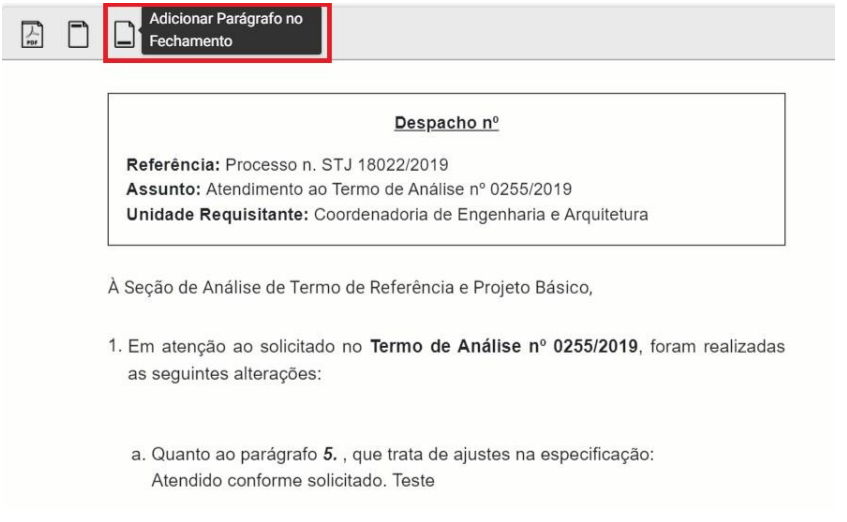

# **d)** Insira a novo encerramento e selecione **salvar**.

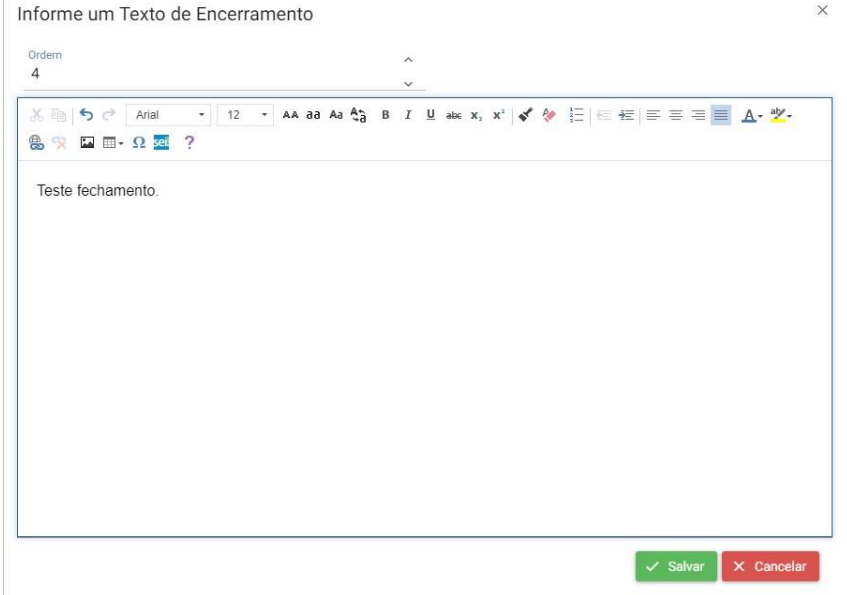

*Observação 1***:** O fecho padrão pode ser alterado da mesma forma acima explicada.

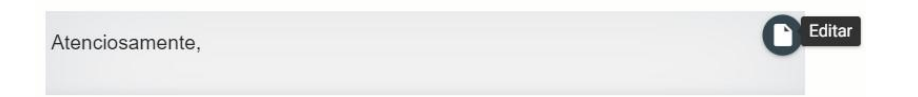

*Observação 2***:** Para excluir os parágrafos adicionados, clique em excluir e, em seguida, em sim. Para alterá-los, clique em Editar.

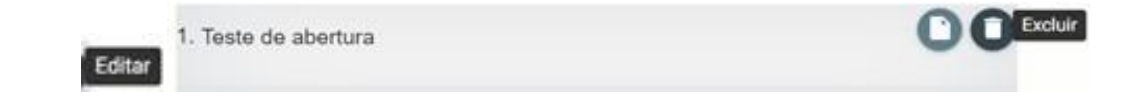

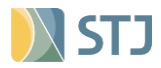

# **8.6.3.1 Exportando para PDF**

**a)** Para exportar o despacho de atendimento para PDF, seleciona o botão **exportar para PDF**.

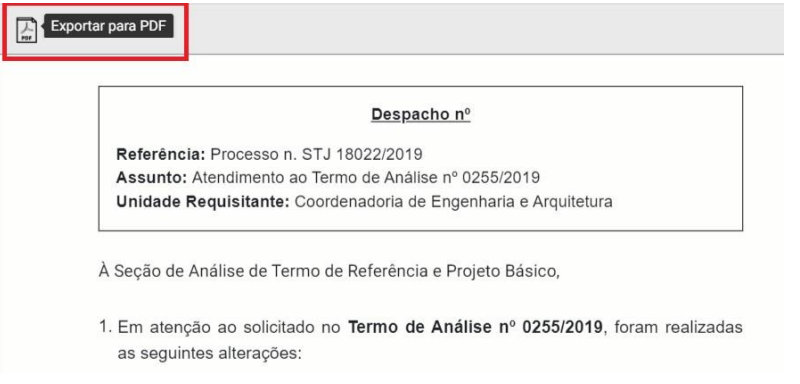

# **8.6.3.2 Validando o atendimento**

**a)** Para verificar se todos os apontamentos foram atendidos, selecione o botão **verificar pendências de atendimento.**

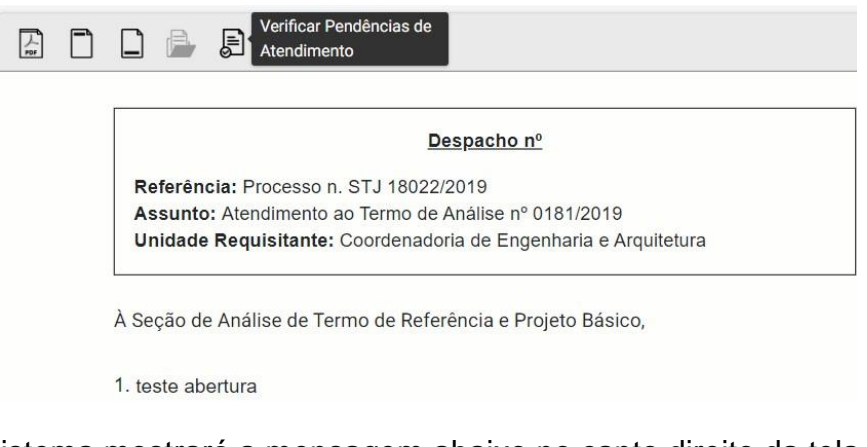

**b)** O sistema mostrará a mensagem abaixo no canto direito da tela.

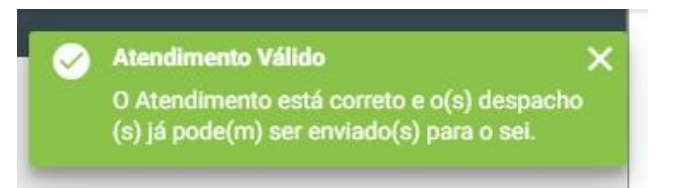

**c)** Caso o usuário tenha deixado de se manifestar quanta a algum apontamento o sistema mostrará a mensagem abaixo.

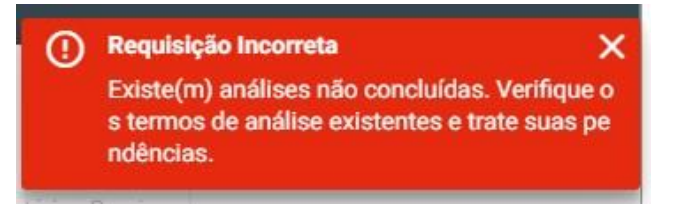

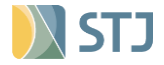

**d)** Neste caso, o usuário deverá voltar no TA para se manifestar quanto ao item pendente. Usar a ferramenta "Comparar documentos".

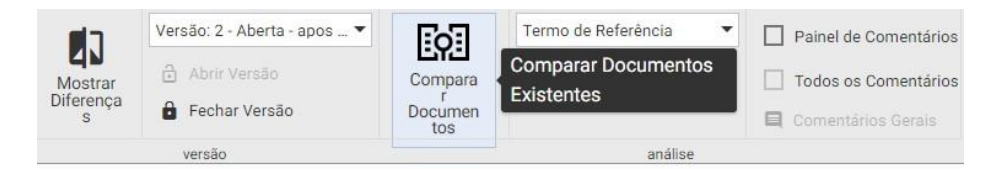

**e)** Clique no botão **para expandir os documentos disponíveis e selecione** o Documento de análise e o despacho.

# **8.6.3.3 Enviando o despacho**

**a)** Primeiro feche a versão do TR/PB.

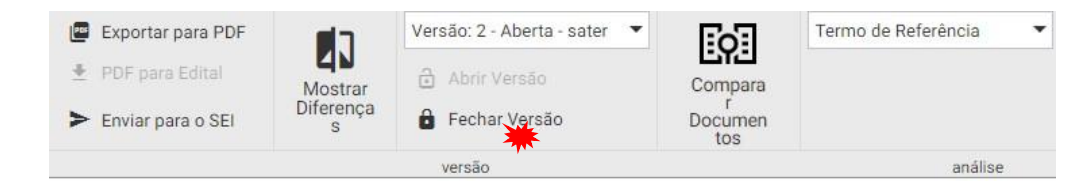

**b)** Envie o TR/PB para o SEI.

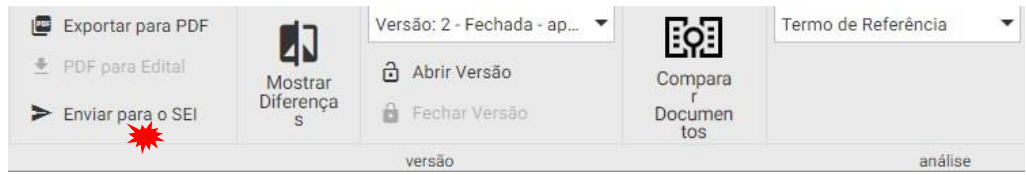

**c)** Entre no sistema SEI e assine o documento.

*d)* Posteriormente, para enviar o despacho de atendimento para o sistema SEI, selecione "Despacho".

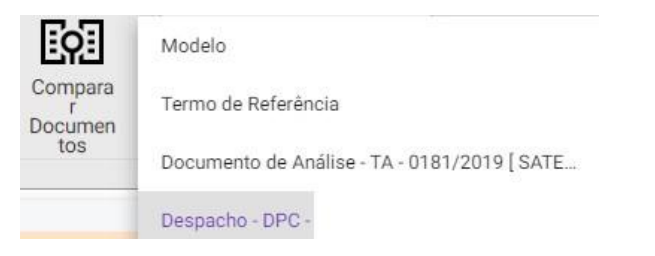

**e)** Envie o despacho de atendimento para o SEI.

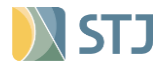

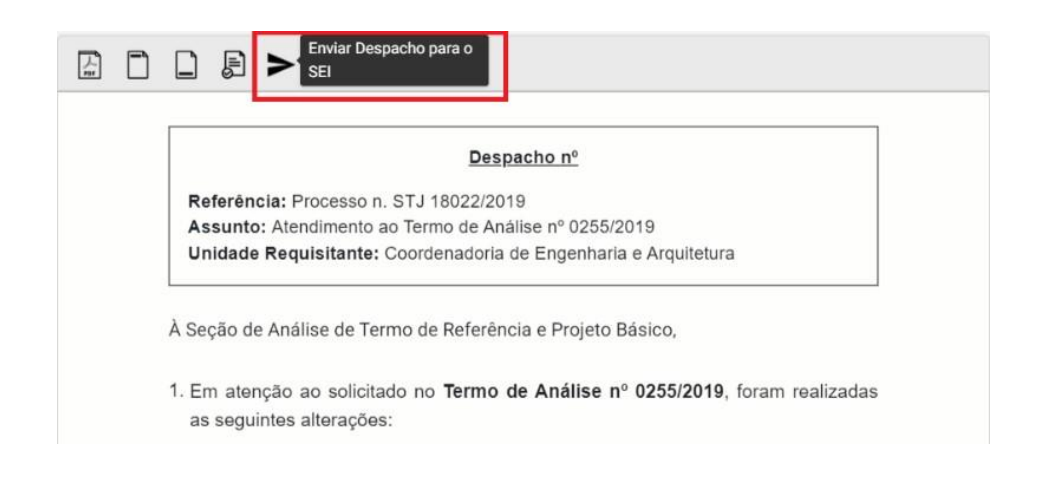

**f)** Em seguida, clicar em "Enviar" e selecionar "sim".

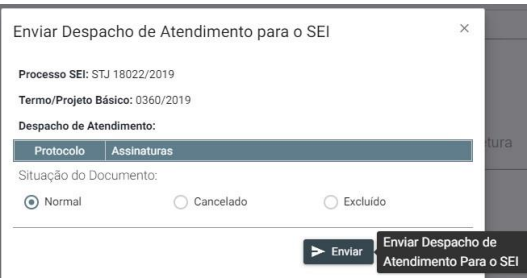

**g)** Entre no sistema SEI, assine o documento e encaminhe o processo para SATER.

*Observação:* O número do despacho, a versão do TR/PB e o número do protocolo SEI **serão incluídos automaticamente** pelo sistema quando do envio do despacho.

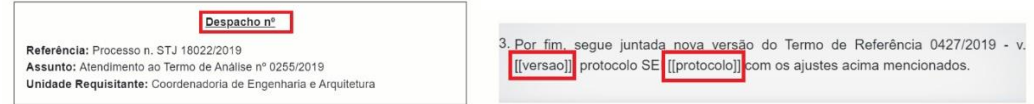

# **8.6.3.4 Reabrindo o despacho**

**a)** Para alterar o despacho de atendimento já enviado para o SEI, selecione "Reabrir Despacho" e clique em "*sim*".

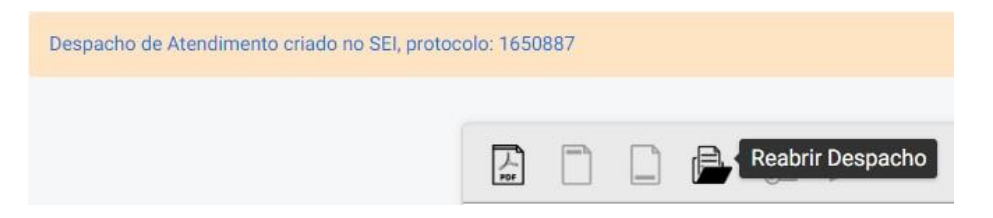

**b)** Proceder às alterações como já demonstrado anteriormente.

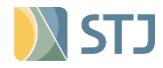